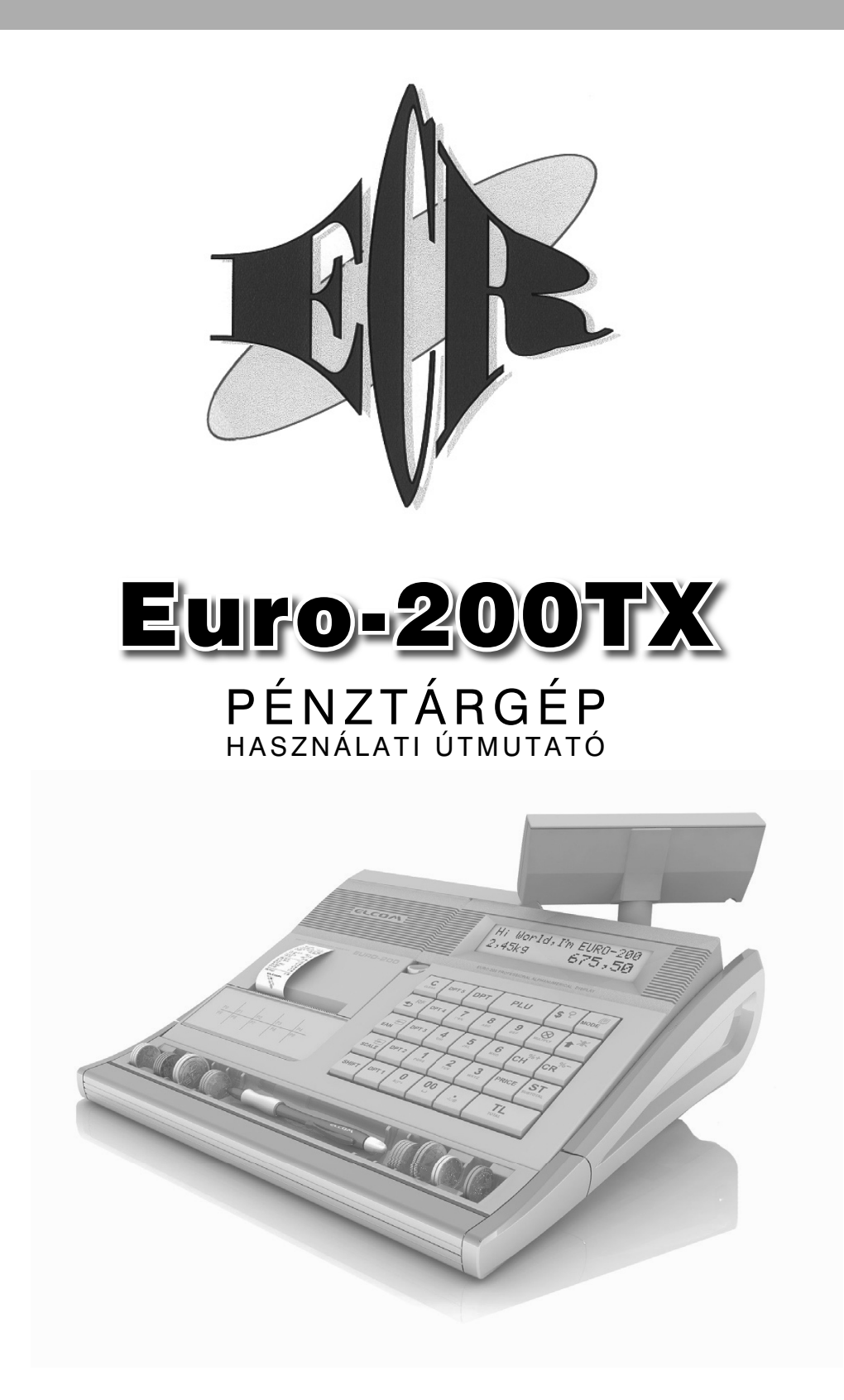

# Forgalmazó: **ECR-Trade Kft.**

1133 Budapest, Dráva utca 5/a. Tel./fax: 06 (1)/350-4006 • www.ecr-penztargep.hu

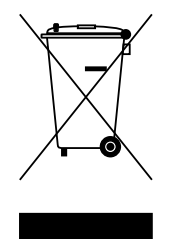

Ez, a terméken található jelzés azt jelenti, hogy a pénztárgépet élettartamának lejárta után ne dobja a háztartási szeméttárolóba. A készüléket speciális, elektronikai hulladék begyűjtő és újrahasznosító helyen kell leadni, vagy pénztárgép értékesítő helyen ill. a forgalmazónál, a hatályos rendelkezések értelmében.

Az elektronikai berendezés megfelelő megsemmisítésével hozzájárul a természeti források megőrzéséhez, és segít a környezetre, valamint az emberi forrásokra történő esetleges negatív hatások megelőzésében.

Részletekkel kapcsolatban keresse a pénztárgép forgalmazóját, a pénztárgép értékesít helyet vagy a helyi hulladékgazdálkodásért felelős hatóságot.

Ez az elektronikai berendezés ólommentes gyártási technológiával készült.

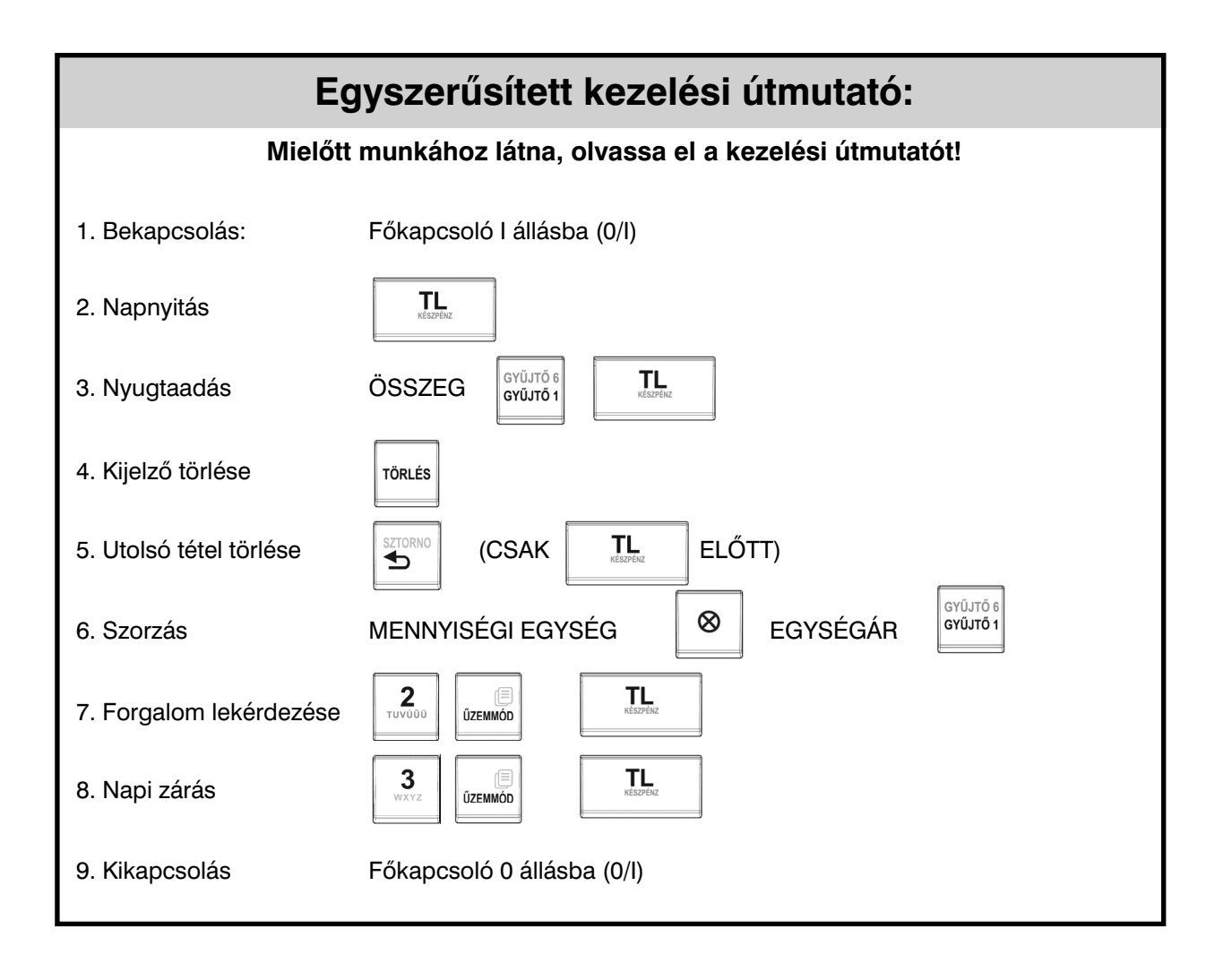

# **Tartalomjegyzék**

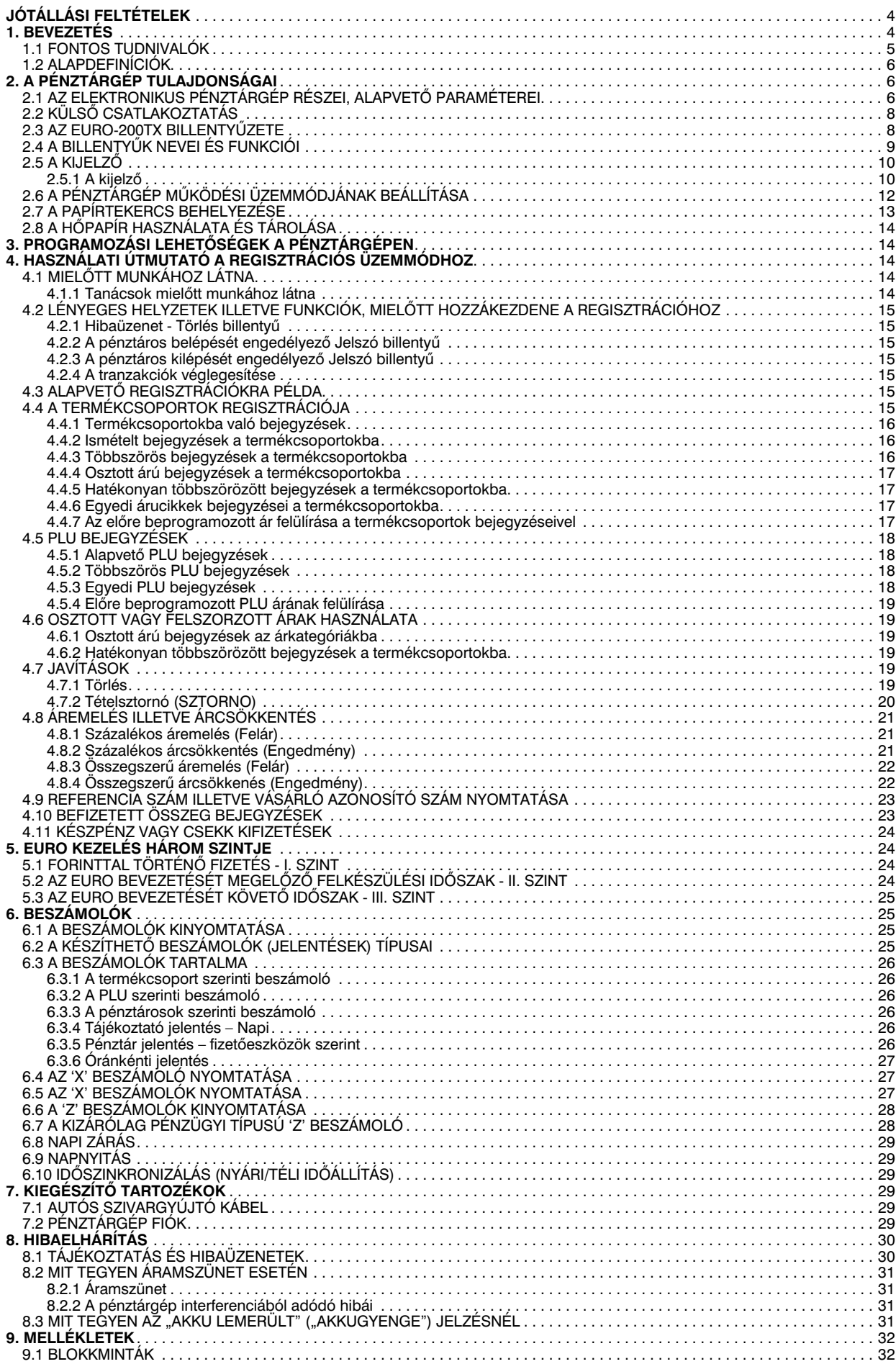

# **Jótállási feltételek**

1. Jótállási igényt gépnaplóval a forgalmazó által kijelölt szerviznél (a vásárlás helyén) lehet érvényesíteni. A gépnaplónak tartalmaznia kell: a. a készülék típus-, gyári szám -, APEH-szám adatait

b. az eladás dátumát és a tulajdonos (felhasználó) adatait.

- 2. A jótállás időtartama a vásárlás időpontjától számított 24 hónap
- 3. A jótállás időtartama alatt a pénztárgép értékesítője által forgalmazott, bevizsgált és jóváhagyott kellékanyag a garancia feltétele. Nem megfelelő kellékanyag használata a garancia *elvesztésével jár.*
- 4. Nem érvényesíthető a jótállási igény, ha:
	- a. A készülék vagy annak gépnaplója nem azonosítható, illetve a gépnapló nem a valóságnak megfelelő adatokat tartalmazza.
- b. A hiba rendeltetésellenes használat, szakszerűtlen szállítás vagy tárolás, törés, rongálás következménye.
	- c. A hiba a készüléken kívülálló ok (pl. hálózati feszültség változása, elemi csapás, beázás, stb.) miatt következett be.
- d. A készülék javítása lehetetlenné válik a forgalmazó vagy a szerviz m-ködési körén kívül álló ok miatt (pl. a felhasználó bármely okból akadályozza a szerviztevékenységet.)
- 5. A meghibásodás felismerése után a felhasználó köteles a kijelölt szervizt haladéktalanul értesíteni, ennek elmulasztásából eredő károk (akár a garancia elvesztése a kárenyhítési kötelezettség elmulasztásából adódóan) a felhasználót terhelik.
- 6. A jótállás teljesítését a szerviz 2 munkanapon belül megkezdi.
- 7. A javítás típustól függően az üzemelés helyén vagy a szervizben történhet.
- 8. A helyszíni javítás sikertelensége esetén (garanciaidőn belül is) a javítással összefüggő szállítás *díja minden esetben a felhasználót terheli.*
- 9. A kiszállás minden esetben (garanciaidőn belül és garanciaidőn túl) díjköteles és a felhasználót *terheli.*
- 10. *Nem vonatkozik a jótállás:*
- a. a természetes elhasználódásból eredő hibákra
- *b. a karbantartás elmulasztása miatt bekövetkez- hibákra*
	- *c. a pénztárgép telepes üzemmódját biztosító akkumulátorra*
- 11. A rendszeres időszaki karbantartás feltételeiről a javításra kijelölt szerviz kézséggel ad felvilágosítást.

# **1. Bevezetés**

Köszönjük, hogy megvásárolta, az Euro-200TX pénztárgépünket. Kérjük, mielőtt megkezdené a pénztárgép használatát, olvassa el a használati útmutatót, hogy alaposan megismerkedjen a pénztárgép funkcióival és működésével. Ne dobja ki a használati útmutatót, esetleg fogja még használni, segít majd minden, a használat során felmerülő kérdésre választ adni.

## **1.1 Fontos tudnivalók**

- Ne tegye ki a pénztárgépet közvetlen napsugárzásnak, tartsa olyan helyen, ahol nincs szokatlanul nagy hőmérsékletingadozás (-5 °C alatt – +50 °C felett) és nagy páratartalom. Az ilyen helyeken károsodhat mind maga a pénztárgép doboza, mind pedig az elektronikus részek.
- Hagyja bekapcsolva a pénztárgépet legalább 8 órán keresztül, hogy teljesen fel tudjon töltődni a belső akkumulátor és a NiCd kisegítő (back-up) akkumulátor is.
- Ha hideg környezetből melegebb környezetbe viszi a pénztárgépet, vagy fordítva, legalább 20 percig ne kapcsolja be a pénztárgépet, minden alkatrésznek elegendő időt hagyva az új hőmérséklethez való alkalmazkodáshoz.
- Száraz, puha törlőkendővel tisztítsa meg a pénztárgépet. Soha ne használjon benzint vagy oldószereket. Ilyen tisztítószerek használatával elszíneződhet vagy megrongálódhat a pénztárgép felülete.
- Ne öntsön semmiféle folyadékot a pénztárgépre, mert árthat a működésének. A billentyűzetre különösen vigyázzon.
- Csatlakoztassa a pénztárgépet a gyári adapterrel hagyományos hálózati csatlakozóba. Ugyanazon hálózatba kötött más elektromos berendezés a pénztárgép nem megfelelő működését okozhatja. Nagy interferenciás közegben használja a gyártó által javasolt speciális anti-interferencia berendezést.
- Ha a pénztárgép nem megfelelően működik, keresse fel a legközelebbi hivatalos márkakereskedőt. Ne próbálja saját maga megjavítani a pénztárgépet! Ne nyissa ki a pénztárgépet!
- *Élesített pénztárgép esetén a plomba feltörése a garancia megszűnését okozza.*
- Húzza ki az AC/DC adaptert, ha teljesen áramtalanítani akarja a berendezést.
- Ha külső adapter csatlakozik a pénztárgéphez, akkor a belső akkumulátor töltődik, még a berendezés kikapcsolt állapotában is.
- Nyomtatás közben mindig várja meg, amíg a nyomtató befejezte a nyomtatást. Ne tépje le a nyugtát nyomtatás közben, ezzel kárt tehet a nyomtatóban.
- Csak jó minőségű hőpapírt használjon. Ha megfelelően karbantartja a nyomtatót, akkor az átlagos élettartam 25 millió sor kinyomtatását teszi lehetővé!
- Nyomtatási papír tárolására vonatkozó előírások: fénytől óvva tárolja a hőpapírt. Tartsa olyan helyen, ahol a hőmérséklet nem éri el a 40 °C-ot. A hőpapír ne érintkezzen PVC-vel, lágyítókkal, szerves oldószerekkel vagy ragasztóval.
- Csak az eredeti AC/DC töltőt használja elektromos csatlakozásra. Más típusú adapterek használata kárt tehet a pénztárgépben.
- Csak a hivatalos kereskedő által javasolt programot és az eredeti összekötő kábelt használja a pénztárgép és a számítógép közti kommunikációra. A vonalkód szkennerek tekintetében csak ezen használati útmutatóban javasolt csatlakozót használja.
- Ha a pénztárgépet hosszú ideig nem használja, akkor javasolt negyedévente legalább 24 órára bekapcsolni, hogy a belső NiCd kisegítő akkumulátor töltődjön, így az adatok nem veszhetnek el. Vegye figyelembe, hogy a belső akkumulátor kapacitásának körülbelül 70%-át veszti el 6 hónap alatt.
- Ha a pénztárgépet nem a használati útmutatóban leírtak szerint használja, akkor a hivatalos márkakereskedő nem vállal felelősséget az adatok valódiságáért és az esetleges károkért.

#### *Figyelmeztetés!*

#### A készüléket és a hálózati adaptert csepegő, freccsenő víz hatásának kitenni tilos!

#### **1.2 Alapdefiníciók**

#### Fejléc

Minden nyomtatott nyugta fejlécén van egy ún. bevezető információ, amely megelőzi a vásárolt áruk leírását. Ez főleg arra használatos, hogy a pénztárgép tulajdonosát (vállalat neve, adószám, vállalat azonosítója stb.) azonosítsa.

 ELADÓ CÉG NEVE ELADÓ CÉG SZÉKHELYE BOLT NEVE BOLT CÍME ELADÓ CÉG ADÓSZÁMA

#### <u>GYUJTOK, TERMÉKCSOPORTOK (Gyűjtő1, …)</u>

A gyűjtők olyan termékeket jelölnek, amelyek valamilyen szempontból összetartoznak (tejtermékek, élelmiszerek, gyümölcsök stb.). A gyűjtők így a nevükkel, paramétereikkel és az előre beprogramozott eladási árukkal (ha közvetlen eladásra kerülnek) jellemezhetőek.

#### ÁRUCIKK (Price Look Up, PLU), Egyedileg programozott árucikk

A PLU az árucikk rövidítése és az egyes termékek, termékegységek jelölésére szolgál. A PLU kódban fel van tüntetve a termék neve, az eladási ára és egy ún. azonosító flag (az árucsoporthoz, az ÁFA kategóriához és a PLU típusához stb. van hozzárendelve). Pl. Tej - 55 Ft, Joghurt - 72 Ft.

#### Beszámoló

Az eladás áttekintése többféleképpen (pénzügyileg, teljes eladásilag, pénztár szerint, árkategóriák szerint stb.) történhet.

Két alapvető típusa van a beszámolónak:

- 'X' beszámoló a konkrét eladási összeget nyomtatja ki (a választott típusú beszámoló szerint), az adatokat nem állítja vissza alaphelyzetbe.
- 'Z' beszámoló a megfelelő beszámoló szerinti eladási összeget nyomtatja ki. A megfelelő értékek kinyomtatása után minden egyes érték automatikusan nullázódik a pénztárgép memóriájában, valamint beégetésre kerül az adómemóriába.

#### Vonalkód

Az egyes termékek számkódjainak vonalakká való alakítását nemzetközi szabványok egyértelműen szabályozzák. Ha egy terméknek van hozzárendelt vonalkódja, akkor ez minden egyes ilyen terméken fel van tüntetve.

#### Vonalkód leolvasó

A vonalkód leolvasóval gyorsabban és pontosabban azonosíthatja az árukat.

#### Rendszerazonosító flagek

A regiszter alapbeállítása, mely nagyban befolyásolja a pénztárgép funkcióinak a pontosságát. (Tizedes helyek száma, számok kerekítésének a szabályai, dátum, idő, energiatakarékos üzemmód, nyomtatási kép, százalékos felár árengedmény, gépszám, részösszeg funkció, fizetési mód funkció) A rendszer-flag beállításokat csak APEH-engedélyes szerviz végezheti.

# **2. A pénztárgép tulajdonságai**

# **2.1 Az elektronikus pénztárgép részei, alapvető paraméterei**

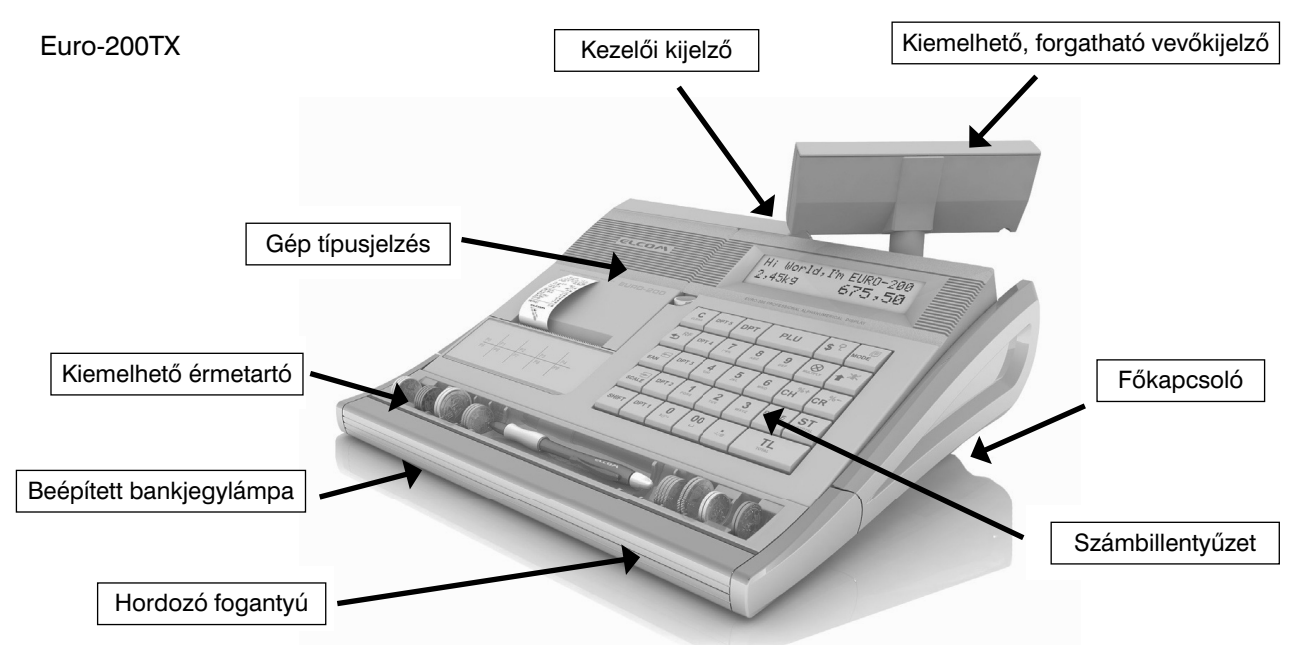

#### Hátsó csatlakozó panel

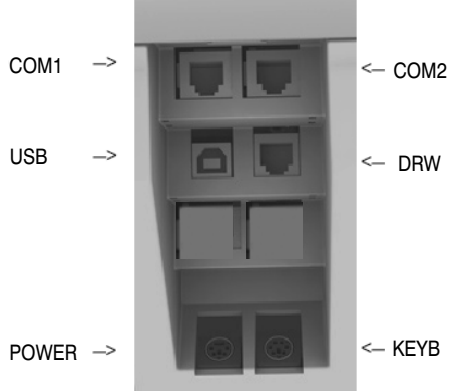

**COM1** – RS-232 csatlakozó (PC-kapcs.) **COM2** – RS-232 csatlakozó (PC-kapcs.) **USB** – USB csatlakozó (PC-kapcsolat) **DRW** – kasszafiók csatlakozó **POWER** – hálózati adapter csatlakozó **KEYB** – külső billentyűzet csatlakozó

**PC-kapcsolat:** A PC-vel való összekapcsolás csak és kizárólag a termékekkel kapcsolatos programozási funkciókra (PLU adatbázis feltöltése, beállítása) illetve a készlet adatok lekérdezésére használható. A fenti funkció **OPCIONÁLIS.** A funkcióról bővebben az Euro2A kommunikációs szoftver leírásában olvashat.

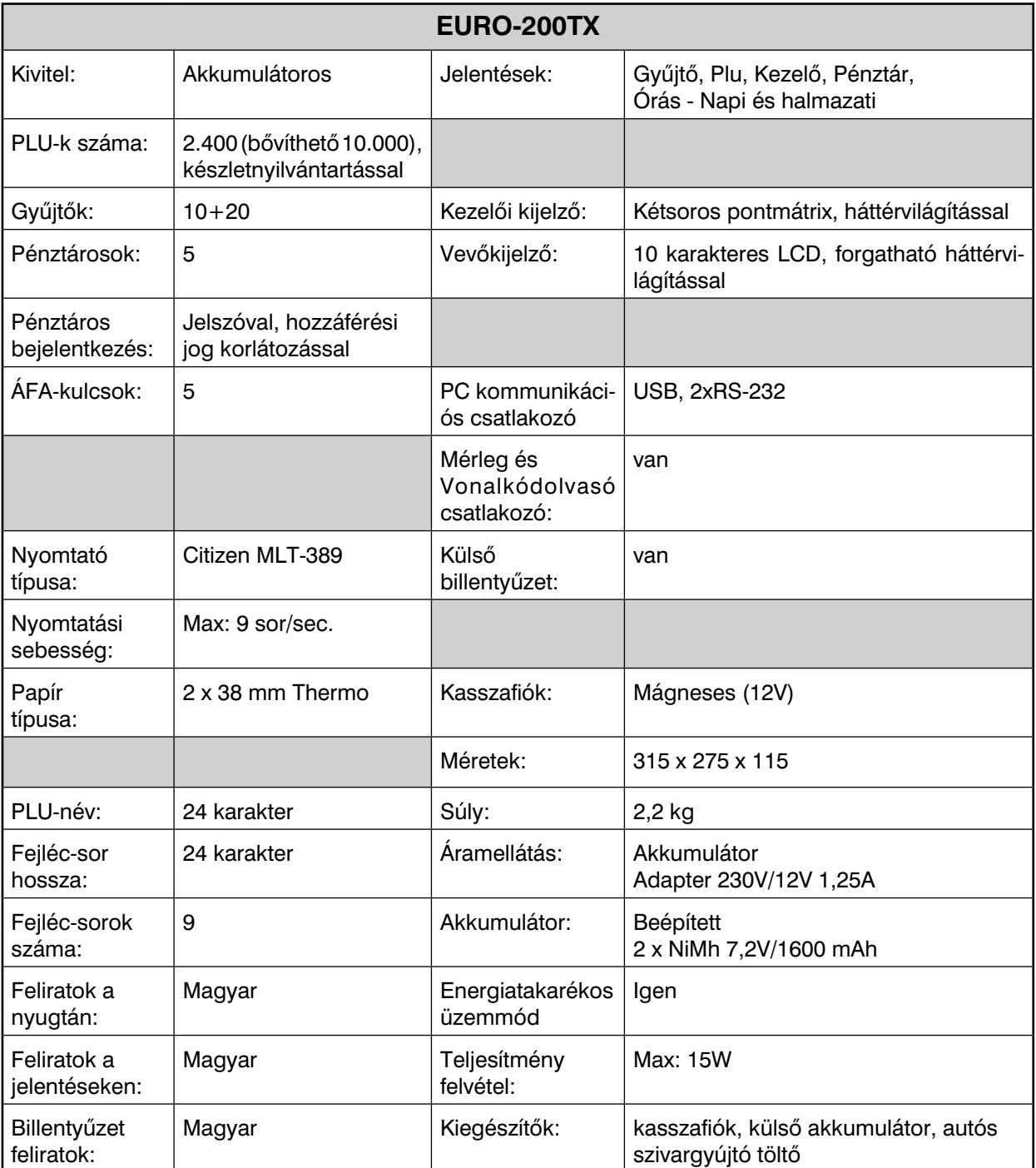

#### **Euro-200TX főbb paraméterei:**

A pénztárgép beviteli paraméterei:

- egy tételben beüthető legmagasabb érték 8 helyiérték
- maximális szorzószám 9999, de a szorzat nem haladhatja meg a 10 helyiértéket
- nyugta maximális végösszege 10 helyiérték
- napi forgalom maximális értéke 12 helyiérték
- göngyölített forgalom (GT) 13 helyiérték

Az Euro-200TX típusú pénztárgép a kisméretű pénztárgépek családjába tartozik. Könnyű és kompakt. Az Euro-200TX típusú pénztárgép ideális kisebb üzletekhez, könnyen szállítható az egyik eladási helytől a másikig, és könnyen mozdítható, így egy esetleges áramszünet esetén egy másik pénztárgépet is helyettesíthet. Kis mérete ellenére a csúcstechnikát képviseli a pénztárgépek között, nagyon sokoldalú és sok különböző eszköz perifériájához illeszthető. A kihúzható fiók, a PC kompatíbilis, valamint gyorshívó billentyűzet, vonalkód olvasó (SCANNER) mind a pénztárgéphez csatlakoztatható. A pénztárgép belsejében bőven van elegendő hely a papírtekercsnek.

Az Euro-200TX működtethető:<br>.

AC/DC adapterrel (FSP 015) a hálózati csatlakozóról. A beépített Ni-Cd akkumulátorról. A gépjármű akkumulátoráról (12-24V) a szivargyújtó kábelén keresztül.

Mind az AC/DC adapter\*, mind a beépített akkumulátor gyári alkatrész.

A kijelző megvilágítása, a kihúzható pénzfiók, a külső tápegység összekötő kábellel, a gépjármű szivargyújtó kábel és a hordozó táska mind-mind külön megvásárolhatóak.

Az Euro-200TX típusú pénztárgép sokféle funkciót tud ellátni, és sokfajta beszámolót tud készíteni. Mind a nemzeti, mind a nemzetközi nyelveket támogatja - a speciális karakterekkel együttesen. A pénztárgép programozása és a beszámolók is mind anyanyelvűek. Ez a pénztárgép elsősorban mozgóárusításra, piacokra és kisebb illetve közepes forgalmú vállalkozások számára ideális. Alacsony ára miatt gyakran használatos ún. kisegítő pénztárgépként, ha egy másik pénztárgép nem működik vagy áramszünet miatt szükség van egy olyan gépre, mely nem igényel hálózatot.

\* *Az adapter 100-240VAC/50-60Hz hálózaton 0,5A névleges áramfelvétel-. Az adapter kimenete 12VDC 1,25A. Az adapter 2-es érintésvédelmi osztályba tartozik.* 

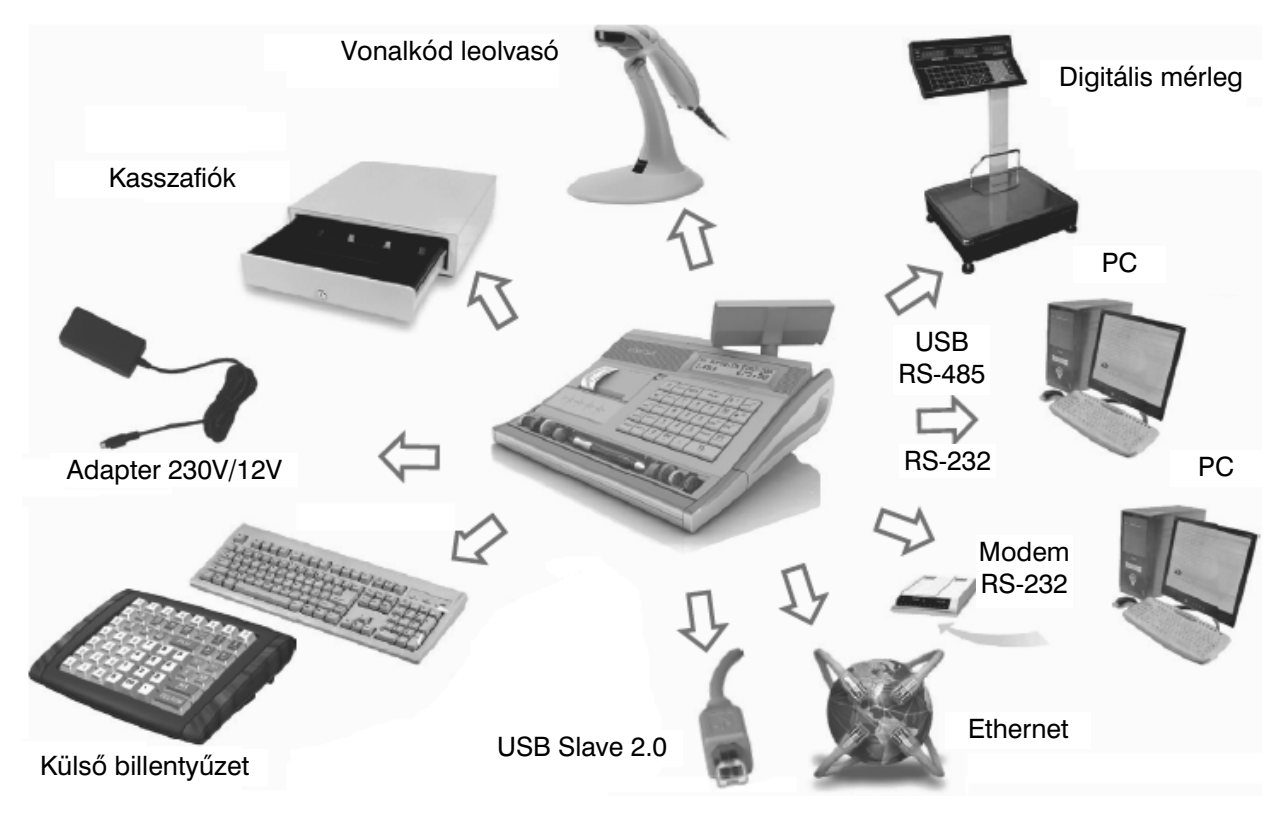

#### **2.2 Külső csatlakoztatás**

*Az Euro-200TX küls csatlakoztatásai*

Figyelem: További információért forduljon a legközelebbi márkakereskedőhöz.

#### **2.3 Az Euro-200TX billentyűzete**

Az Euro-200TX pénztárgép billentyűzete három fő részre tagolódik - termékcsoportok billentyűi, numerikus és funkcionális billentyűk.

Nagy és egyszerűen érthető ikonok és magyar nyelvű feliratok könnyítik meg a billentyűk értelmezését. A billentyűk általában két funkciót látnak el.

Az Euro-200TX billentyűzete nyomógombos kivitelű.

A megfelelő billentyűnév illetve ikon a billentyűre van nyomtatva.

A felső funkció eléréséhez a SHIFT billentyű folyamatos nyomva tartása szükséges.

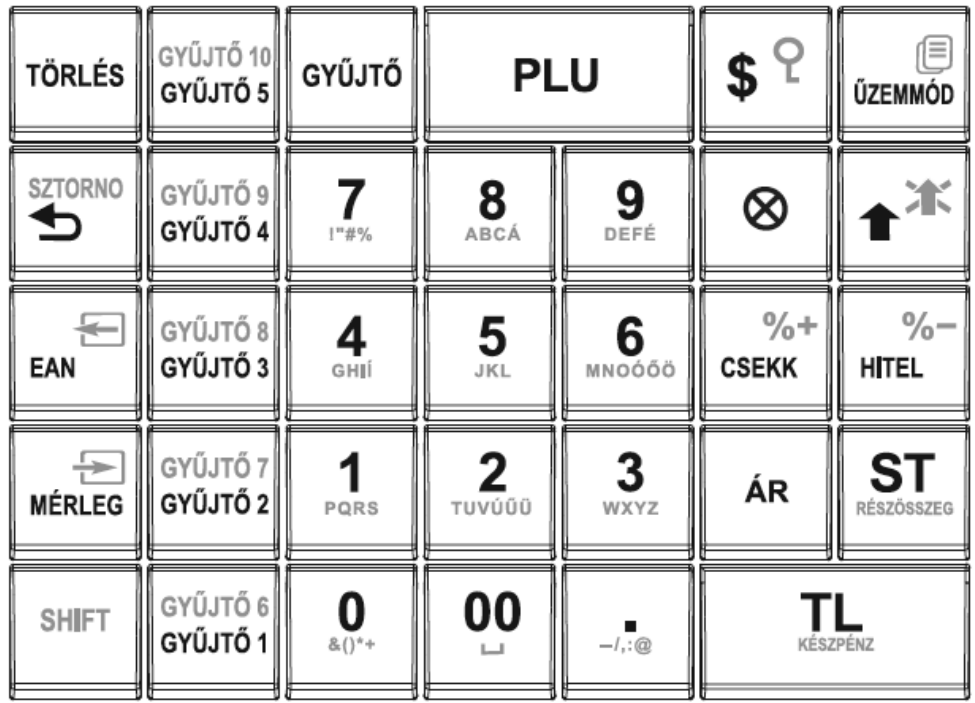

Az Euro-200TX billentyűzete

# **2.4 A billentyűk nevei és funkciói**

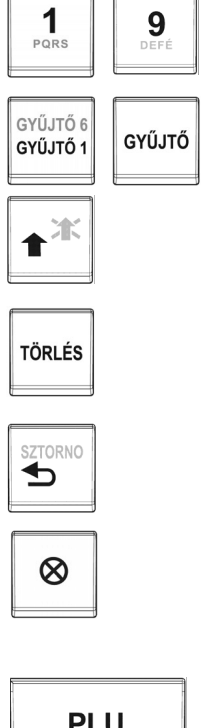

A numerikus (szám) billentyűk numerikus értékek (pl.: árucikk ára) bevitelére szolgálnak.

A termékcsoport billentyűk, azaz gyűjtők különböző termékkategóriák eladásakor használatosak <u>(Gyűjtő6 – Gyűjtő10 SHIFT gombbal használva).</u>

A papíradagoló billentyű továbbítja a nyugta papírt, nyomtatás nélkül. A szalag a billenty- megnyomásával 1,5 cm-rel továbbítódik

A TORLES billentyű törli a numerikus billentyűzetről rosszul betáplált összeget. Ez a billentyű törli a rosszul kiválasztott funkciót is, és az ERROR/ALARM (Hiba) hangjelzést is.

A SZTORNO billentyű egy már regisztrált árucikk kijavítására szolgál.

A **⊗** billentyű ismétlésre szolgál, ha ugyanabból az árucikkből kettő vagy több darabot ad el. Regisztrációs üzemmódban alkalmas az idő kijelzésére. Az 'X' üzemmódban a kijelző megvilágítását bekapcsolja.

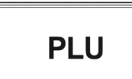

A PLU billentyű a PLU kódok segítségével lehetővé teszi a beprogramozott árucikk árának, nevének, termék- és, ÁFA kategóriájának stb. kikeresését. Kérjük, olvassa el alaposan a PLU tranzakciók fejezetet. Előhívja a PLU beszámolókat mind 'X', mind 'Z' üzemmódban.

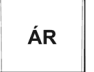

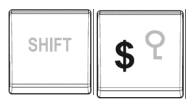

Ez a billentyű lehetővé teszi az előre beprogramozott ár helyetti kézi bevitelt.

Ez a billentyű a pénztáros azonosítására szolgál - egy jelszóval, és engedélyezi a belépést. Ezáltal a pénztáros felelősséget vállal a további tranzakciókért. Az aktuális pénztáros neve minden nyugta fejlécén ott szerepel. A tranzakciók mind az adott pénztáros nyugtáján és a róla készülő beszámolóban kerülnek feltüntetésre. *(SHIFT gombbal használva).*

\$

A \$ (Pénztárgép fiók) billentyű a vásárló számának vagy egyéb vonatkozó számnak a nyugtára történő nyomtatására szolgál. Szintén alkalmas a pénztárgép fiók nyitására, ha nem történt eladás.

**SHIF MÉRLEG** 

A Befizetett összeg billentyű az eddig beérkezett fizetéseket regisztrálja, abban az esetben, ha nem volt semmilyen üzleti tranzakció. Tárolja, pl. a napi nyitó pénzöszszeg elhelyezését a pénztárgép fiókjában *(SHIFT gombbal használva).* 

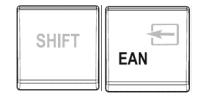

A Kifizetett összeg billentyű regisztrálja a nem üzleti tranzakcióban kifizetett készpénzt, illetve csekket. 'X' vagy 'Z' üzemmódban periodikus beszámoló készítésére alkalmas *(SHIFT gombbal használva).* 

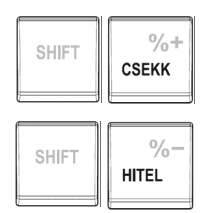

Ez a két billentyű az előre beprogramozott értékek alapján hozzáadja, illetve levonja a beprogramozott százalékot egy adott terméknél, vagy pedig az egész tranzakciónál *(SHIFT gombbal használva).*

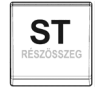

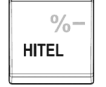

 $\frac{0}{0}$ **CSEKK** 

A HITEL billentyű az eladás véglegesítésére szolgál abban az esetben, ha hitelkártyával fizetnek.

Az ST RESZOSSZEG billentyű kinyomtatja, illetve kijelzi az aktuális részösszeget.

A CSEKK billentyű az eladás véglegesítésére szolgál abban az esetben, ha csekkel fizetnek. 'X' üzemmódban a billentyű segítségével pénzügyi beszámoló készíthető.

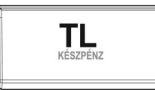

A TL KESZPENZ billentyű az eladás véglegesítésére szolgál abban az esetben, ha készpénzzel fizetnek. 'X' vagy 'Z' üzemmódban napi beszámoló készítésére alkalmas.

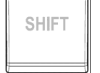

EAN **MÉRLEG ŰZEMMÓD** 

A SHIFT (Váltó) billentyű a kétfunkciós billentyűk második funkciójának előhívására szolgál.

Manuális vonalkódbeadásra szolgál. Akkor használatos, ha a termék vonalkódja megsérül és a vonalkódolvasó nem tudja leolvasni.

A MÉRLEG billentyű a súly beolvasására szolgál.

A gép üzemmódjai közötti váltásra szolgál.

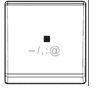

Tizedespont.

# <u>A külső PC billentyűzet kiosztása:</u>

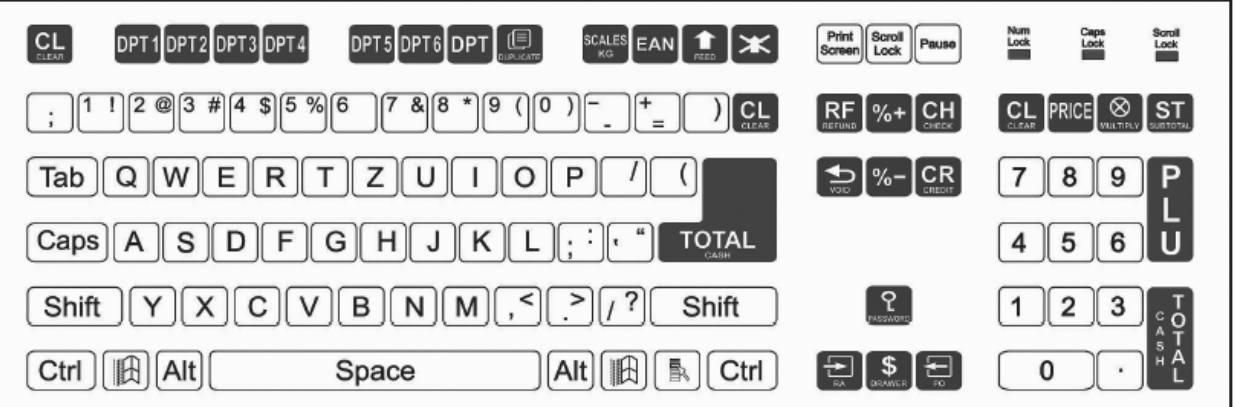

A szabványos PC billentyűzetet könnyedén csatlakoztathatjuk az Euro-200TX pénztárgéphez (KEYB) A regisztráció hasonló a saját, beépített billentyűzeten alkalmazott regisztrációhoz.

#### **2.5 A kijelző**

#### **2.5.1 A kijelző**

Az Euro-200TX pénztárgép kezelői kijelzője kétsoros pontmátrix, a vevőoldali 7szegmenses LCD. Az Euro-200TX kezelői kijelzőjén minden üzenet magyarul jelenik meg. A kijelzők háttérvilágítása állandó, nem kikapcsolható. Nyilak

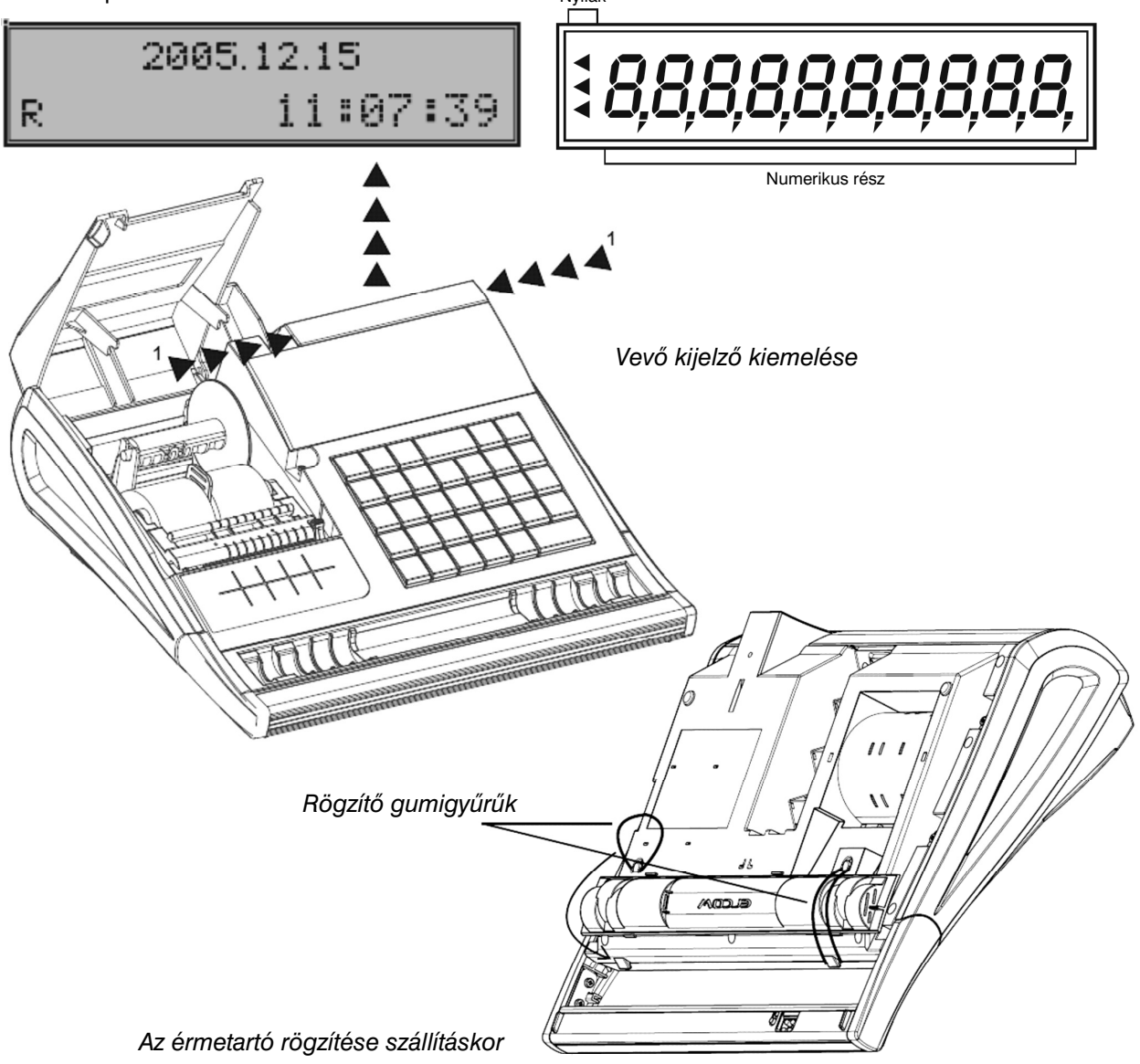

# **2.6 A pénztárgép működési üzemmódjának beállítása**

A pénztárgép működési üzemmódját az 1-3 billentyűk és az **UZEMMOD (bil**lentyű megnyomásával kapcsolhatja be. Ezzel a billentyűkombinációval bekapcsolta a működési üzemmódot és elkezdhet dolgozni (regisztrálni, beszámolót készíteni stb.).

**'R'** pozíció - regisztrációk. Ez a pozíció minden regisztrációra és tranzakcióra használható. Ezen üzemmódba való kapcsoláskor az idő a regisztráció kezdetéig látható a kijelzőn.

'R' üzemmódba való kapcsolás:

.billentyűt **حــالـــا** Nyomja meg az A készülék minden bekapcsoláskor automatikusan eladási pozícióba (R üzemmód) kerül !

'R' üzemmódban a kijelző:

2005.12.15 11:07:39 R

**'X'** Az 'X' üzemmód az eladási beszámolók kinyomtatására alkalmas. A beszámolók nyomtatása nem törli a pénztárgép által bonyolított eladások adatait.

'X' üzemmódba való kapcsolás:

.billentyűtش hyomja meg a 2 számbillentyűt majd az UZEMMOD **لــا** 

'X' üzemmódban a kijelző:

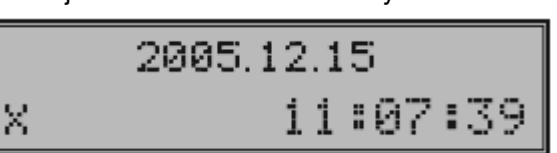

**'Z'** A 'Z' üzemmód minden olyan beszámoló nyomtatására alkalmas, mely törli a pénztárgép memóriájának adatregisztereit.

'Z' üzemmódba való kapcsolás:

.billentyűt <del>ات</del>ا Wyomja meg a "3" számbillentyűt majd az UZEMMOD

'Z' üzemmódban a kijelző:

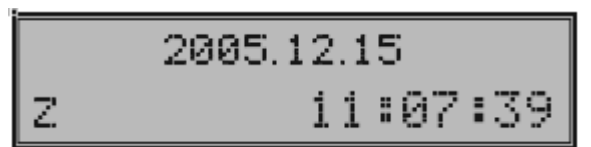

**'P'** A 'P' program üzemmód a pénztárgép összes értékének és funkciójának programozására alkalmas.

'P' üzemmódba való kapcsolás: CSAK SZERVIZ VÉGEZHETI

# **2.7 A papírtekercs behelyezése**

Az Euro-200TX pénztárgéphez két darab, egyenként 38 mm széles hőpapír szalag használatos. Csak jó minőségű, legfeljebb 55mm átmérőjű tekercseket használjon.

Helyezze a papírtekercseket a papírelválasztó két oldalára, a számukra kialakított mélyedésbe, úgy hogy a tekercs alulról előre tudjon tekeredni (tanulmányozza az ábrát). Vágja le a tekercs végét merőlegesen. A papírtekercs vége ne tartalmazzon semmilyen szennyeződést, illetve ragasztómaradékot.

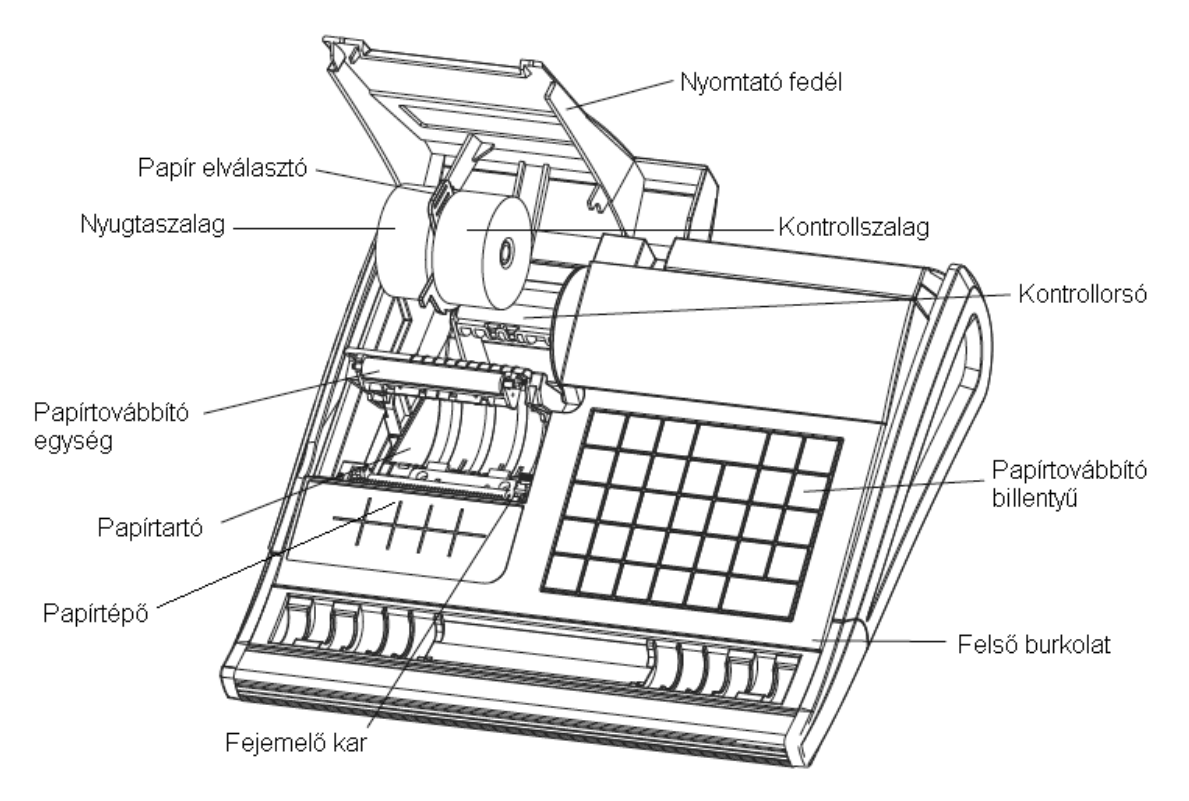

A fejemelő karral szabadítsuk fel a papírtovábbító egységet, a papírszalagokat vezessük át a papírtovábbító egység alatt és fektessük ki a papírtépőre. Csukjuk le a papírtovábbító egységet, és a papírtovábbító billenty-vel továbbítsuk ki a papírt kb. 20cm hosszan.

A jobboldali papírtekercset csúsztassa be a kontrollorsó bevágásába. A jobboldali tekercs széle kell, hogy hozzáérjen a kontrollorsó védőlemezéhez (a jobb kéz felé eső oldalon). Tekerje a kontrollorsót néhányszor a forgás irányába, és győződjön meg, hogy a szalag szorosan a helyén van-e. Tegye az orsót a tartójába, és finoman tekerje, hogy a kontrollszalag feszüljön.

A kontrollorsó rögzített tárcsája a motor tengelyéhez kell, hogy szoruljon, különben a gép nem tekeri fel a kontrollszalagot, hanem begyűri a nyomtatóba. Ez a hiba kezelői hibának minősül.

Csukja le a nyomtató fedelét. Tépje le a felesleges papírt, és máris hozzákezdhet a regisztrációhoz.

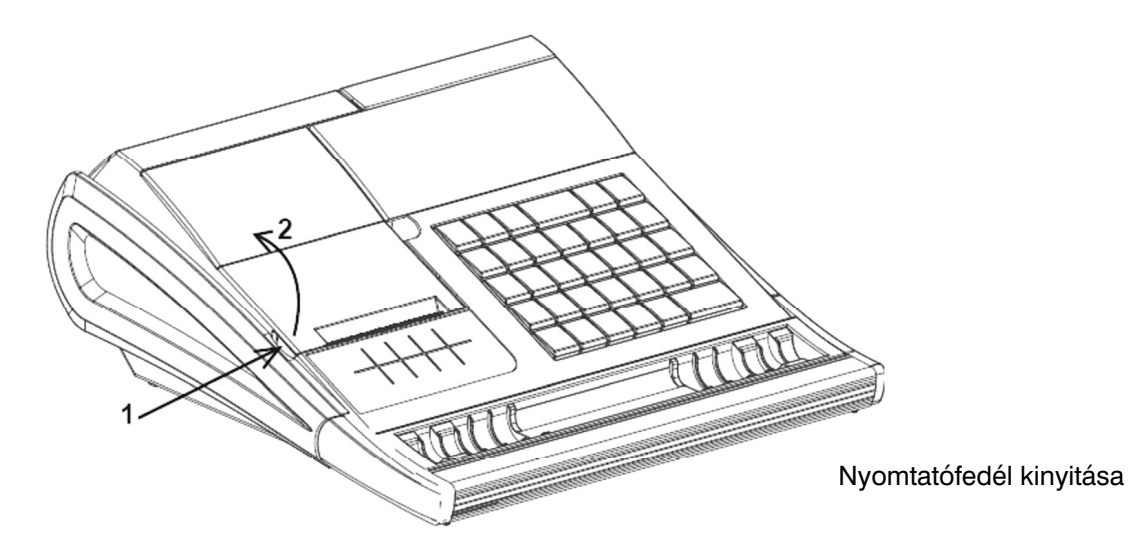

## **2.8 A hőpapír használata és tárolása**

Az Euro-200TX pénztárgép nyomtatója 38 mm szélességű hőpapírt használ.

Javaslatok a beszámolók nyomtatására alkalmas papír tárolására:

- Ne tegye ki a hőpapírt közvetlen napfénynek.
- Tartsa olyan helyen, ahol a hőmérséklet nem éri el a 40 °C-ot.
- A hőpapír ne érintkezzen PVC-vel, lágyítókkal, szerves oldószerekkel vagy ragasztóval.

Feltétlenül szükséges, hogy jó minőségű hőpapírt használjon. A garancia feltétele a forgalmazó által bevizsgált kellékanyag használata.

A HATÁLYOS JOGSZABÁLYOK ALAPJÁN CSAK OLYAN HŐPAPIR HASZNÁLHATÓ A PÉNZTÁRGÉP-BEN, AMELYNEK HÁTOLDALÁN A GYÁRTÓ FOLYAMATOSAN FELTÜNTETTE A SZAVATOSSÁGI IDŐT, A TÁROLÁSI SZABÁLYOKAT, A GYÁRTÓ NEVÉT ÉS AZT, HOGY PÉNZTÁRGÉP ILLETVE TAXAMÉTER HŐNYOMTATÓBAN HASZNÁLHATÓ.

Abban az esetben, ha nem tartja be a hőpapírok használatára és tárolására vonatkozó javaslatokat, a forgalmazó nem tudja garantálni a nyomtatás jó minségét, illetve a nyomtatott anyagok tartósságát.

# **3. Programozási lehetőségek a pénztárgépen**

A készülék sokoldalúan programozható szerviz segítségével.

Lehetőség van a termékcsoportok vagy gyűjtők megnevezésére, fix ár beállítására, AFA kulcs hozzárendelésére, összegkorlátozásra, egytételessé tételre vagy letiltására a napi munka gyorsítása illetve egyszerűsítése érdekében.

Lehetőség van max. 2.400 PLU (egyedileg programozott árucikk) beprogramozására, (kóddal, névvel, árral, ÁFA kulccsal, VONALKÓDDAL) és használatára. (Bővíthető 10.000 PLU-ra.)

A pénztárosok nevének beállítására titkos kódszám használatára az illetéktelen használat kizárása érdekében. Valamint kezelői jogosultságok beállítására.

Kötelezővé tehető a visszajáró pénz számítása a részösszeg használata a hibás beütések csökkentése érdekében.

Lehetőség van a nem pénzügyi tranzakciók egyedi azonosítószámmal való ellátására (Pénz Be, Pénz Ki, Fióknyitás).

Lehetőség van a nem készpénzes fizetési módok esetén azonosítószám adására, amely a nyugtán megjelenik (Hitelkártya száma).

A billentyűk átnevezésére.

Százalékos engedmény és felár programozására fix illetve manuális megadására.

Áfa-kulcsok mértékének és nevének a programozására.

AMENNYIBEN FELKELTETTÜK ÉRDEKLDÉSÉT KÉRJÜK, FORDULJON A KÉSZÜLÉK SZERVIZÉHEZ A BEÁLLITÁSOK ELVÉGZÉSE ÉRDEKÉBEN.

# **4. Használati útmutató a regisztrációs üzemmódhoz**

A következő fejezetekben ismertetendő funkciók a regisztrációs üzemmódban használatosak. Minden egyes pénzügyi tranzakció tárolásra kerül ezen üzemmódban amennyiben a pénztárgép élesítése megtörtént. Ha van lehetőség, akkor először gyakorló üzemmódban próbálja ki a következő funkciókat (az eladásokra vonatkozó adatokat a pénztárgép memóriája nem tárolja).

## **4.1 Mielőtt munkához látna**

## **4.1.1 Tanácsok mielőtt munkához látna**

- 1. Ellenőrizze, hogy van-e elég papír a nyomtatóban. Ha szükséges, helyezzen be egy újabb tekercset.
- 2. Nyomtassa ki az 'X' beszámolót, s győződjön meg a dátum és óra beállítások helyességéről és arról, hogy a 'Z' beszámoló elkészült-e.
- 3. Ellenőrizze, hogy van-e elég aprópénz a pénztárgép fiókjában.
- 4. Regisztrálja az aprópénz kezdeti mennyiségét a fiókban a Pénz Be billentyű megnyomásával. Nem kötelező.

## **4.2 Lényeges helyzetek illetve funkciók, mielőtt hozzákezdene a regisztrációhoz**

**TÖRLÉS** 

#### **4.2.1 Hibaüzenet - Törlés billentyű**

Egy bizonyos funkciót ellátó billentyű helytelen használatakor vagy a regisztráció korlátainak átlépésekor a pénztárgép hangjelzést ad, mely a hibát jelzi. A kijelzőn megjelenik a hibaüzenet. A hiba korrigálásához egyszerűen csak meg kell nyomnia a Törlés billentyűt. Ezáltal a hibaüzenet törlődik a kijelzőről. Most már begépelheti a helyes funkciót, illetve összeget.

## **4.2.2 A pénztáros belépését engedélyező Jelszó billentyű**

Az Euro-200TX pénztárgéppel legfeljebb 5 pénztároshoz rendelhet egy-egy jelszót. A pénztárosok jelszavait, ugyanúgy, mint a neveiket, a programozási üzemmódban lehet beállítani. Ha az egyik pénztáros azonosítóját kívánja használni, akkor nyomja le a SHIFT + JELSZO billentyűket majd gépelje be a numerikus jelszót, majd nyomja meg a SHIFT + JELSZO billentyűket.

A jelszavas védelem megakadályozza a pénztárgép illetéktelen használatát. Ha a pénztáros neve is be van programozva, akkor miután a pénztáros belépett a rendszerbe, minden nyugta fejlécén meg fog jelenni a neve.  $\mathsf{s}$   $\mathsf{P}$ 

## **4.2.3 A pénztáros kilépését engedélyező Jelszó billentyű**

Ha a pénztárgépet meg akarjuk óvni az illetéktelen használattól, a pénztárosnak a regisztráció befejezése után meg kell nyomnia a SHIFT + JELSZO billentyűket. A kijelzőn megjelenik a 'Jelszó' felirat, a pénztárgép a helyes jelszó begépeléséig zárva marad. Ha a pénztárgép zárva van, regisztráció nem történhet és a pénztárgép fiókja sem nyitható. Ez a funkció akkor használatos, ha több pénztáros váltja egymást, vagy ha a pénztáros befejezi a regisztrációt.

#### **4.2.4 A tranzakciók véglegesítése**

Bármely fizetési módra vonatkozó billentyű megnyomásával jelzi, hogy minden tranzakciót már befejezett. Döntse el, hogy melyik fizetési módot választja (készpénzes fizetés, hitelkártyával illetve csekkel történő fizetés, stb.).

A TL KESZPENZ, HITEL illetve a CSEKK billentyű megnyomásával fejezheti be a tranzakciót.

## **4.3 Alapvető regisztrációkra példa**

- 1. Állítsa a pénztárgépet 'R' üzemmódba (regisztrációs üzemmód).
- 2. A belépéshez gépelje be a jelszót. Csak abban az esetben, ha Jelszót kér a gép.
- 3. Gépelje be az árat, vagy a PLU kódját a regisztrálandó cikknek
- 4. Nyomja meg a megfelelő gyűjtőt vagy a PLU billentyűt.
- 5. Minden egyes PLU-hoz, vagy gyűjtős eladáshoz ismételje meg a 3. és 4. lépést.
- 6. Nyomja meg az ST billentyűt, ha a részösszegre kíváncsi.
- 7. Tájékoztassa a vásárlót a kapott összegről.
- 8. Vegye el a vevőtől az összeget, majd nyomja meg a fizetési módnak megfelelő billentyűt (TL KESZ-PÉNZ, HITEL illetve a CSEKK billentyűt).
- 9. Tépje le a kinyomtatott nyugtát, majd adja át a vásárlónak a visszajáró összeggel együtt.

# **4.4 A termékcsoportok regisztrációja**

Hogy pontosabban tudjon tájékozódni egyes jövedéki termékekről, ossza fel az árucikkeket termékcsoportokra. A termékcsoport kifejezés az egy csoporton belül lévő illetve az azonos adójú (ÁFA 5%, ÁFA 20% stb.) termékekre utal (tejtermékek, tésztafélék, alkoholok stb.). Az Euro-200TX pénztárgéppel maximum 30 féle termékcsoport (GYŰJTŐ) különböztethető meg. Ebből a 30 termékcsoportból az első 5

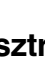

gyűjtő egy gombnyomással, a többi 5 gyűjtő Shift billentyűt használva érhető el, a további 20 GYUJTO eléréséhez több billentyű lenyomására is szükség van. A gyűjtők csak felprogramozás után működnek. Az egyes árucikkek regisztrációja a megfelelő termékcsoport billentyű (Gyűjtő1–Gyűjtő5 ill. Shift+Gyűjtő6–Shift+Gyűjtő10) megnyomásával fejezhető be. Miután megnyomta az egyik termékcsoport billentyűjét, a regisztrált összeg automatikusan hozzáadódik a termékcsoporton belüli összeghez. A megfelel adókategóriához tartozó termékcsoport billentyű megnyomásával a maximális regisztrációs összeg, az előre már beprogramozott ár és más paraméterek hozzárendelődnek az adott összeghez. Az eladásokról szóló információ a pénztárgép memóriájában tárolódik és a termékcsoportokról való beszámoló esetén használható.

Megjegyzés: A regisztrációra a numerikus billentyűk, stb. és a termékcsoportok billentyűk (Gyűjtő1–Gyűjtő5 ill. Shift+Gyűjtő6–Shift+Gyűjtő10) használhatóak (nézze meg a billentyűzet kiosztását ábrázoló rajzot).

## **4.4.1 Termékcsoportokba való bejegyzések**

A./ Egységár alapján történő bejegyzések. Pl: 120 Ft (vagy 12.50 €) az 1gyüjtőbe.

Mit kell megnyomnia: Mit kell megnyomnia

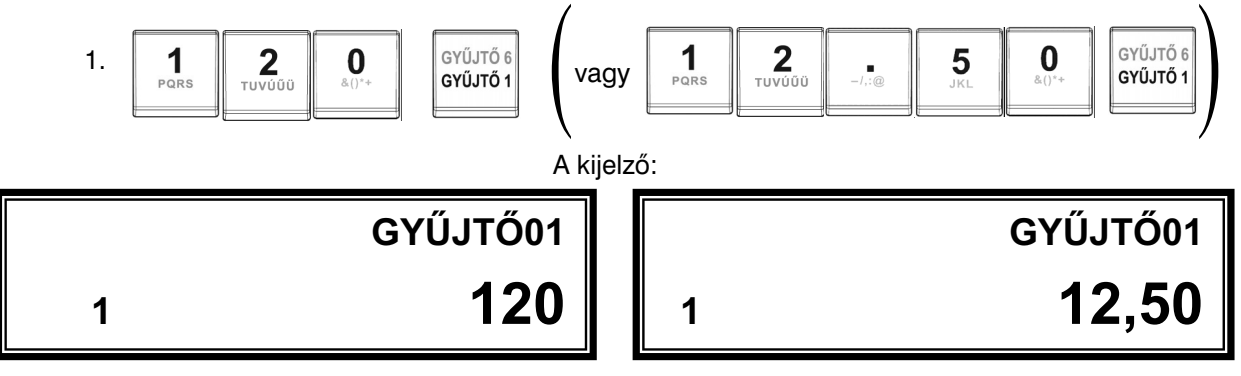

B./ Már előre beprogramozott egységár alapján történő bejegyzések.

Például: Az előre beprogramozott Gyűjtő1 egységára 750, a Gyűjtő2 egységára pedig 430.

#### Mit kell megnyomnia :

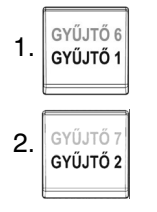

#### **4.4.2 Ismételt bejegyzések a termékcsoportokba**

Használata: Ha egy termékből többet is elad, nem szükséges ismételten begépelnie az árucikk árát. Miután már beírta az egységárat, egyszerűen csak nyomja meg a hozzátartozó termékcsoport billentyűjét annyiszor, ahány árucikket eladott. Pl: 3 darab 120 Ft-os (vagy 12,50 €-ós) termék eladása.

Mit kell megnyomnia<br>'

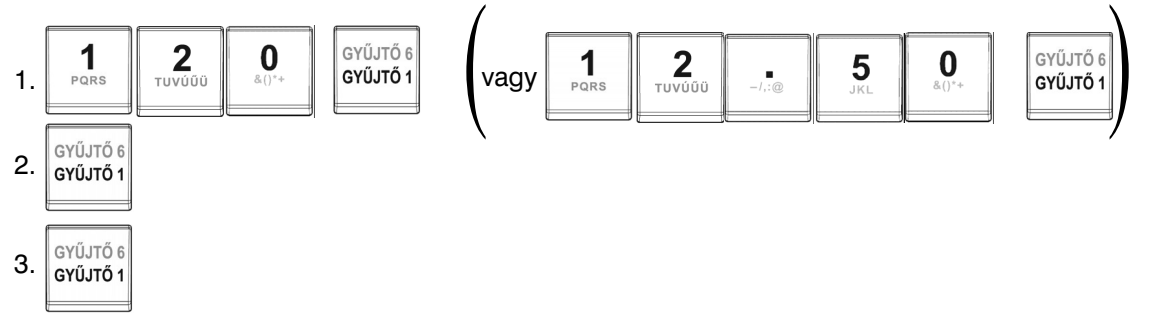

#### **4.4.3 Többszörös bejegyzések a termékcsoportokba**

Például: A vásárló 12 darab ugyanolyan terméket vásárol, 160 Ft-ért (vagy 12,60 €-ért) az 1 Gyűjtőbe.

Mit kell megnyomnia

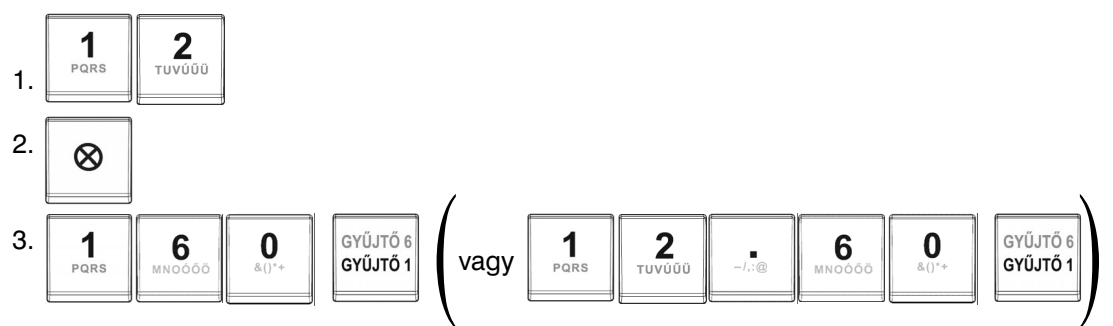

Megjegyzés: Ez a funkció különösen akkor hasznos, ha bizonyos árucikkből sokat kell begépelnie, illetve akkor, ha az árucikk tizedeseket tartalmaz (1.5; 0.125; stb.). Tizedest tartalmazó számok szorzása kimért árucikkeknél használatos (hús, zöldség, saláta stb.), ahol az egységár ismert (pl. 1 kg vagy 100 kg egységára). A maximális érték 9999 lehet, illetve a szorzat nem lépheti át a 8 helyiértéket.

#### **4.4.4 Osztott árú bejegyzések a termékcsoportokba**

A pénztárgép alkalmas osztott árak beprogramozására is. Ez a funkció akkor használható, ha a vásárló az egységterméknek csak egy részét kívánja megvenni.

Például: Az ár 5 darabból álló, csomagolt termékre vonatkozik (pl. sajt). A vásárló csak 3 darabot kíván venni. Így csak a csomagolt termék árának 3/5-ét fizeti az 5 darabra vonatkozó egységár helyett. Figyelem: Ezt a funkciót előre be kell programoztatni szerviz segítségével.

#### **4.4.5 Hatékonyan többszörözött bejegyzések a termékcsoportokba**

A pénztárgépet be tudja programozni, hogy hatékonyan többszörözze a bejegyzéseket a termékcsoportokba. Ez a funkció nagyon hasznos, például rövidárunál (négyzetméterenként van meghatározva az ár). Például: Az ár 1 négyzetméterre értendő. A vásárló 3\*5 négyzetmétert vesz az adott termékből. Figyelem: Ezt a funkciót előre be kell programoztatni szerviz segítségével.

## **4.4.6 Egyedi árucikkek bejegyzései a termékcsoportokba**

Például: Néhányszor előfordul, hogy csak egyedi termékeket árusítanak (cigaretta). A termékek értékesítésének megkönnyítésére lehetőség van a termékcsoporton belüli árnak a beprogramozására. A termékcsoport billentyű megnyomásával a termék automatikusan regisztrálódik, az eladás automatikusan befejeződik és a pénztárgép fiókja, kinyílik. Ezt a csoportot az egyedi termékek csoportjának nevezzük. A következő példában a Gyűjtő3 termékcsoportba előre beprogramozott termék ára 570.

Mit kell megnyomnia

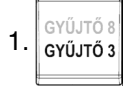

Megjegyzés: Ha az egyedi termékek értékesítése előtt már bármilyen más tranzakció lezajlott, és a tranzakciók nem lezártak még, lehetőség van más árucikkek regisztrációjára is.

#### **4.4.7 Az előre beprogramozott ár felülírása a termékcsoportok bejegyzéseivel**

A beprogramozott ár is, vagy a billentyűzetről begépelt ár is használható a termékcsoportok bejegyzéseihez. Ha egy termék árát a billentyűzetről gépelte be, akkor ez felülírja a beprogramozott árat.

Például: Egy vásárló valamit a beprogramozott ártól eltérő áron vásárolt. A következő példában a Gyűjtő2-nek 390 Ft (vagy 39,70 €) az előre beprogramozott ára. A vásárlónak kínált ár 290 Ft (vagy 29,50 €).

Mit kell megnyomnia

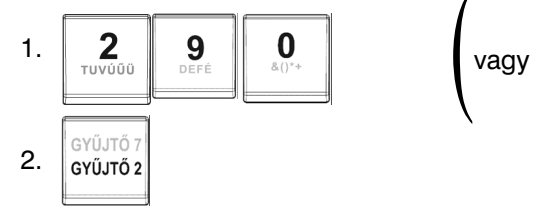

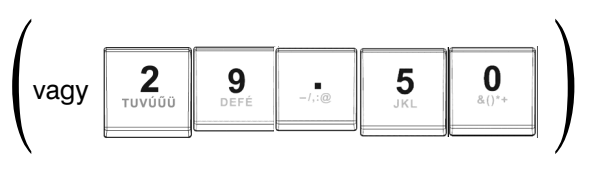

#### **4.5 PLU bejegyzések**

Az egyes cikkeknek van egy hozzárendelt számuk PLU számok - kódok. Például a RAMA márkájú vaj - 5, fölözött tej - 23, Rum 0.5 l - 189 stb. A termékek előre programozott adatai - név, ár, adott termékcsoporthoz való hozzárendelés, stb. el van tárolva a pénztárgép memóriájában, bizonyos PLU számokhoz kapcsolódva. A PLU kód begépelésével és a PLU billentyű megnyomásával a kapcsolódó adat automatikusan kikeresésre kerül a pénztárgép memóriájából, és automatikusan regisztrálódik.

A PLU regisztrációk minden egyes termék eladásáról tárolnak információt, a termékek nevei és egységárai automatikusan a nyugtán megjelennek, a tranzakció hozzárendelődik a termékcsoport költségvetéséhez. Ez megakadályozza a billentyűzetről rosszul bevitt adatokat. Minden egyes termék neve szerepel a nyugtán, így a vevő ellenőrizni tudja az általa vásárolt termékek és a nyugtán feltüntetettek egyezőségét. Azáltal, hogy a pénztárgép memóriájából az adatok automatikusan előhívásra kerülnek, gyorsabb ügyfélkiszolgálás és nagyobb pontosság garantálható.

A PLU regisztráció lehetővé teszi, hogy minden egyes termék eladásáról pontos információja legyen. A PLU regisztráció előnyeit egy személyi számítógéppel még fokozhatja (Euro2A szoftver). Pl.: Rama 180Ft (vagy 0,80 €) eladása – 5 PLU.

# **4.5.1 Alapvető PLU bejegyzések**

Mit kell megnyomnia

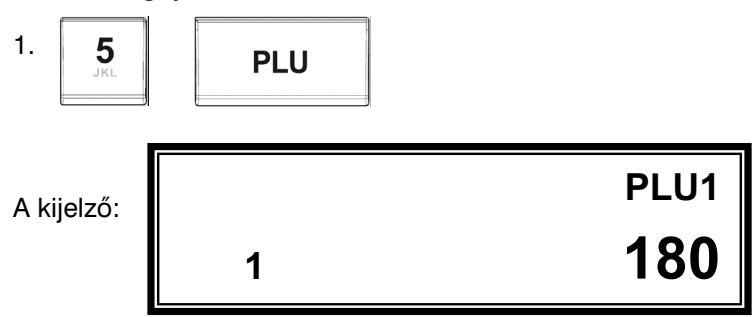

#### **4.5.2 Többszörös PLU bejegyzések**

Például: Egy vásárló 12 ugyanolyan PLU számmal rendelkező terméket (Rama - 5 PLU) vásárol, egyenként 180 Ft-ért (vagy 0,80 €-ért).

Mit kell megnyomnia<br>——————————

![](_page_17_Figure_12.jpeg)

Megjegyzés: Ez a funkció különösen akkor hasznos, ha egy bizonyos termékből nagy mennyiséget vagy pedig tizedest tartalmazó mennyiségeket kell begépelnie (1.5; 0.125; stb.). Tizedest tartalmazó számok szorzása kimért árucikkeknél használatos (hús, zöldség, saláta stb.), ahol az egységár ismert (pl. 1 kg vagy 100 kg egységára). A maximális érték 9999 lehet.

#### **4.5.3 Egyedi PLU bejegyzések**

Például: Néhányszor előfordul, hogy csak egyedi termékeket árusítanak (cigaretta). Ezen termékek értékesítésének megkönnyítésére lehetőség van az egyedi PLU azonosító flag beprogramozására (nézze meg a PLU programozásáról szóló fejezetet). A PLU számának begépelésével és a PLU billentyű megnyomásával a termék automatikusan regisztrálódik, az eladás automatikusan befejeződik és a pénztárgép fiókja, kinyílik. Ezt a csoportot az egyedi árkategóriájú termékek csoportjának nevezzük. A következő példában a PLU4 árkategóriába előre beprogramozott termék ára 380.

![](_page_18_Figure_2.jpeg)

Megjegyzés: Ha az egyedi termékek értékesítése előtt már bármilyen más tranzakció lezajlott, és ezek a tranzakciók nem lezártak még lehetőség van más árucikkek regisztrációjára is.

#### **4.5.4 Előre beprogramozott PLU árának felülírása**

A beprogramozott ár is, vagy a billentyűzetről begépelt ár is használható a PLU bejegyzésekhez. Ha egy termék árát a billentyűzetről gépelte be, akkor ez felülírja a beprogramozott árat.

Például: Egy vásárló valamit a beprogramozott ártól eltérő áron vásárolt. A következő példában a PLU4nek 190 Ft (vagy 1,00 €) az előre beprogramozott ára. A vásárlónak kínált ár 160 Ft (vagy 0,70 €).

Mit kell megnyomnia

![](_page_18_Figure_8.jpeg)

#### **4.6 Osztott vagy felszorzott árak használata**

#### **4.6.1 Osztott árú bejegyzések az árkategóriákba**

A pénztárgép alkalmas osztott árak beprogramozására is. Ez a funkció akkor használható, ha a vásárló az egységterméknek csak egy részét kívánja megvenni.

Például: Az ár 5 darabból álló, csomagolt termékre vonatkozik (pl. egy doboz sajt). A vásárló csak 3 darabot kíván venni. Így csak a csomagolt termék árának 3/5-ét fizeti az 5 darabra vonatkozó egységár helyett.

Figyelem: Ezt a funkciót előre be kell programoztatni szerviz segítségével.

#### **4.6.2 Hatékonyan többszörözött bejegyzések a termékcsoportokba**

A pénztárgépet be tudja programozni, hogy hatékonyan többszörözze a bejegyzéseket az árkategóriákba. Ez a funkció nagyon hasznos, például rövidárunál (négyzetméterenként van meghatározva az ár). Például: Az ár 1 négyzetméterre értendő. A vásárló 3\*5 négyzetmétert vesz az adott termékből.

Figyelem: Ezt a funkciót előre be kell programoztatni szerviz segítségével.

#### **4.7 Javítások**

#### **4.7.1 Törlés**

Például: Helyes árat gépelt be illetve nyomtatott ki? A következő példában a helyes ár, 1290 Ft (vagy 12,90 €) helyett 1230 Ft (vagy 12,30 €) lett begépelve véletlenül.

Mit kell megnyomnia

![](_page_18_Figure_21.jpeg)

# **4.7.2 Tételsztornó (SZTORNO)**

Megjegyzés: A SZTORNO funkció a befejezetlen vásárlás során bejegyzett termékek, kijavítására szolgál.

#### **A:**

#### A legutolsó tétel kijavítása (direkten semmissé tétel)

Például: A legutoljára kinyomtatott bejegyzés nem megfelelően lett regisztrálva és szükséges javítani. Ha egy hiba került a nem megfelelő termék-, árkategóriába, százalékos áremelésbe, százalékos árcsökkentésbe vagy bármely más bejegyzésbe, semmissé teheti a tételt a Sztorno billentyű megnyomásával, közvetlenül a helytelenül begépelt tétel után. A következő példában a helyes ár, 1250 Ft (vagy 12,50 €) helyett 1350 Ft (vagy 13,50 €) lett begépelve.

#### Mit kell megnyomnia Mit kell megnyomnia

![](_page_19_Figure_8.jpeg)

– ———<br>A Sztorno művelet. A pénztárgép a sztornó művelet végrehajtásában segítséget nyújt azáltal, hogy csak olyan tételsort enged javítani, amilyet beütöttünk. Ráadásul a javítás elvégzése oly módon lehetséges, hogy a gép a <u>Isial</u> billentyű lenyomására mindig egy tételt tovább lépve mutatja az eddig bevitt tételsorokat. Igy addig lapozhatunk, míg meg nem találjuk a hibás tételsort, majd a billentyűt lenyomva az adott tételsort sztornírozzuk.

#### **B:**

Az előző tételek kijavítása (indirekten semmissé tétel)

Példa: A nyugtán az első bejegyzés helytelen. A helyes ár 4650 Ft (vagy 46,50 €). Mit kell megnyomnia

![](_page_19_Figure_13.jpeg)

![](_page_20_Figure_2.jpeg)

## **4.8 Áremelés illetve árcsökkentés**

Az Euro-200TX pénztárgép lehetőséget biztosít arra, hogy százalékos vagy összegszerű felárat vagy engedményt adjon a tételhez vagy a vásárlás teljes összegéhez.

## **4.8.1 Százalékos áremelés (Felár)**

1. Példa:

Egy különleges szolgáltatás miatt az árhoz 5% adandó. A következő példában a +% billentyű 5%-ra volt előre beprogramozva. Pl.: PLU4 termékhez (100 Ft) 5% felár adandó.

Megjegyzés: Ha a tranzakción belül az összes árucikkre ugyanaz a százalékos kezelési költség vonatkozik, akkor elég a kezelési költség százalékértékét egyszerre az egész tranzakció értékéhez adni. Ehhez nyomja meg az ST és a +% billentyűt.

Mit kell megnyomnia

![](_page_20_Figure_10.jpeg)

2. Példa:

Más, az előre beprogramozott értéktől eltérő (10%) százalékérték.

Mit kell megnyomnia

![](_page_20_Figure_14.jpeg)

Megjegyzés: A billentyűzetről is lehetőség van az árhoz hozzáadandó százalékérték bevitelére, ha a bevitt érték kisebb, mint az előre beprogramozott határérték.

## **4.8.2 Százalékos árcsökkentés (Engedmény)**

#### 1. Példa:

A nyugdíjasok 10% kedvezményben részesülnek. Pl.: PLU4-ből 10% engedmény (-% bill.fix értéke 10%). Megjegyzés: Ha a tranzakción belül az összes PLU-ra ugyanaz a százalékos levonás vonatkozik, akkor elég a kedvezmény százalékértékét egyszerre az egész tranzakció értékéből levonni. Ehhez nyomja meg az ST RESZOSSZEG, majd a -% billentyűt. Más, az előre beprogramozott százalékértékek használatakor ugyanúgy járjon el, mint az árhoz hozzáadandó százalék esetében.

![](_page_21_Figure_2.jpeg)

#### 2. Példa:

Más, az előre beprogramozott értéktől eltérő (20%) százalékérték.

![](_page_21_Figure_5.jpeg)

![](_page_21_Figure_6.jpeg)

Megjegyzés: A billentyűzetről is lehetőség van az árból levonandó százalékérték bevitelére, ha a bevitt érték kisebb, mint az előre beprogramozott határérték.

#### **4.8.3 Összegszerű áremelés (Felár)**

Egy különleges szolgáltatás miatt az árhoz 50 Ft (vagy 0,20 €) adandó.

Pl.: PLU4 termékhez (1.000 Ft) 50 Ft (vagy 0,20 €) felár adandó.

Megjegyzés: Ha a tranzakción belül az összes árucikkre ugyanaz a felár vonatkozik, akkor elég a felár összegét egyszerre az egész tranzakció értékéhez adni Részösszeg után.

Mit kell megnyomnia

![](_page_21_Figure_13.jpeg)

## **4.8.4 Összegszerű árcsökkenés (Engedmény)**

A nyugdíjasok 100 Ft (0,40 €) kedvezményben részesülnek.

Pl.: A PLU4-ből 100 Ft (0,40 €) kedvezményt adunk.

![](_page_22_Figure_2.jpeg)

![](_page_22_Figure_3.jpeg)

Megjegyzés: Ha a tranzakción belül az összes PLU-ra ugyanaz a levonás vonatkozik, akkor elég a kedvezmény összegét egyszerre, az egész tranzakció értékéből levonni a Részösszeg billentyű lenyomása után

#### **4.9 Referencia szám illetve vásárló azonosító szám nyomtatása**

Bizonyos tranzakcióknál fontos, hogy a nyugtán legyen referencia szám. Ha ez szükséges, akkor használja az EAN és \$ billentyűt.

Mit kell megnyomnia:

$$
1. \boxed{\text{tan} \quad}
$$

2. referencia szám beadása a numerikus billentyűzetről (max. 18 számjegy)

$$
3. \boxed{\textbf{\$}^{\,2}}
$$

Megjegyzés 1: 'AZONOSÍTÓ' felirat a programozási üzemmódban megváltoztatható szerviz segítségével. Megjegyzés 2: A \$ billentyű megnyomásával, úgy hogy előtte semmilyen billentyűkombinációt nem gépelt be, a pénztárgép fiókja kinyílik és a nyomtató egy 'Fiók nyitva' feliratú nem adóügyi bizonylatot nyomtat.

#### **4.10 Befizetett összeg bejegyzések**

A Pénz Be billentyű nem üzleti fizetések regisztrálására szolgál (számlán érkezett fizetések). Például a napi kezdeti készpénz értékét be tudja helyezni a pénztárgép fiókjába. A pénztárgép egy értesítést nyomtat erről a tranzakcióról. Nem kötelező.

Példa: 5000 Ft (vagy 20,00 €) befizetése a kasszába.

Mit kell megnyomnia kell megnyomnia

![](_page_22_Figure_16.jpeg)

# **4.11 Készpénz vagy csekk kifizetések**

A Kifizetett összeg billentyűvel regisztrálhatóak a nem eladással kapcsolatos készpénz illetve csekk kifizetések a pénztárgép fiókjából. Ez a funkció akkor használatos, ha például a bevételt kiveszi a fiókból, vagy a pénztárosok váltják egymást, vagy ha már a fiókban lévő pénzmennyiséget csökkenteni.

1. Példa: 2000 Ft (vagy 9,00 €) lett kifizetve készpénzben.

kell megnyomnia Mit kell megnyomnia

![](_page_23_Figure_6.jpeg)

# **5. Euro kezelés három szintje**

A pénztárgép az APEH OPTTB iránymutatásának megfelelően automatikusan a dátum bekövetkezésekor áll át mind az átmeneti időszakra (2012.01.01), mind az Euró bevezetésre (2013.01.01). Amennyiben a törvény módosításra kerül és a bevezetés időpontja változik, úgy azt a pénztárgépen a szervizzel még 2012.01.01-t megelőzően át kell programoztatni, ugyanis az átállás visszafordíthatatlan folyamat már az átmeneti időszakot tekintve is. **Javítása csak az adómemória cseréjével lehetséges (magas költség!!!).** 

# **5.1 Forinttal történő fizetés - I. szint**

Az elektronikus pénztárgép az Euró valutát nem használja csak a Forintot. Minden regisztráció, jelentés Forintban van nyilvántartva.

# **5.2 Az Euro bevezetését megelőző felkészülési időszak - II. szint**

Ez az időszak (a jelenlegi APEH OPTTB szabályozást tekintve 2013.01.01-t megelőző 1év /2012.01.01/), melyben a fizetendő végösszeg Euróban is feltüntetésre kerül.

Ezen a szinten az elsdleges valuta a hazai valuta, az Euró csak másodlagos szerepet tölt be. A vásárló mind hazai valutában, mind Euróban is fizethet. A készülék a dátum elérésekor (2012.01.01) szöveges figyelmeztetés kijelzőre történő kiírása után automatikusan átáll, amennyiben az Euró árfolyama a pénztárgépben rögzítésre került. Ennek rögzítése, csak hivatalos közzététel után lehetséges. Az árfolyam beállítását a tulajdonos is elvégezheti, amikor a gép erre őt figyelmezteti, de hibás adat megadása esetén a **javítás csak az adómemória cseréjével lehetséges (magas költség!!!).**

Az árfolyam megadása három egész (xxx) és három tizedes (yyy) formátumban történik, amikor a készülék erre a kijelzőjén figyelmeztet ("EURÓ ÁRFOLYAM HIBA"). Ekkor megadjuk "xxx.yyy" formátumban (tizedes pont használata szükséges) az árfolyamot majd a Készpénz, ezután a Részösszeg billentyűk lenyomásával jóváhagyjuk.

Használata: Az ST billentyű megnyomása után az eladás végösszege hazai valutában megjelenik a kijelzőn. Az AR billentyű megnyomásával az eladás összege Euróban jelenik meg. Az AR billentyű ismételt megnyomásával a hazai valuta és az Euró között váltogathat. Miután kiválasztotta a megfelelő valutát, nyomja meg a TL billentyűt. A fizetés akár hazai valutában, akár Euróban történhet. A visszajáró összeg számítása esetén is lehetőség van kiválasztani, hogy mely valutában történjék.

Minden pénzügyi adat hazai valutában tárolódik a pénztárgép memóriájában. Csak a készpénzre, a fiókban lévő készpénzre, a Befizetett összege ill. a Kifizetett összegre vonatkozó adatok tárolódnak mindkét fajta valutában. A hazai valutát használó Befizetett összeg illetve a Kifizetett összeg műveletek az előző fejezetekben leírtak szerint végzendőek. A Befizetett összeg illetve a Kifizetett összeg műveletek elvégzése Eurót használva hasonló az előzőekhez, csak először meg kell nyomnia az AR billentyűt.

#### **5.3 Az Euro bevezetését követő időszak - III. szint**

A jelenlegi APEH OPTTB szabályozást tekintve 2013.01.01. kezdődik.

Ezen a szinten az Euró az elsődleges valuta és a hazai valuta csak másodlagos szerepet tölt be. A vásárló mind Euróban mind Forintban is fizethet.

A készülék a dátum elérésekor kijelzőre egy jóváhagyást kérő üzenetet ír ("E-ÁTÁLL: I/ST N/TÖRL"). Ha jóváhagyjuk Részösszeg (ST) billentyűvel, a készülék visszavonhatatlanul átáll Euró üzemmódra. Ha nem akarjuk jóváhagyni (hibás dátum a gépben, egyéb meghibásodás, elfelejtette a szervizzel átprogramoztatni az átállás dátumát) az átállást, akkor nyomjuk meg a Törlés billentyűt. A készülék ekkor kiírja a kijlezőre "HÍVJA A SZERVIZT!", kapcsoljuk ki a berendezést és értesítjük a szervizt. Ha nem így járunk el a **javítás csak az adómemória cseréjével lehetséges (magas költség!!!).**

Használata:

Az ST billentyű megnyomására az eladás végösszege Euróban jelenik meg. Az AR billentyű lenyomására a végösszeg Forintban jelenik meg és az AR billentyű lenyomására váltakozik a kijelzés. A vásárló által fizetni kívánt valutában történt kiírás után a TL billentyű hatására megtörténik a fizetés, de visszajáró öszszeg számítása mindig Euróban történik.

Minden pénzügyi adat Euróban tárolódik a pénztárgép memóriájában. Csak a készpénzre, a fiókban lévő készpénzre, a Befizetett összegre ill. a Kifizetett összegre vonatkozó adatok tárolódnak mindkét fajta valutában. Az Eurót használó Befizetett összeg illetve a Kifizetett összeg műveletek az előző fejezetekben leírtak szerint végzendőek. A Befizetett összeg illetve a Kifizetett összeg műveletek elvégzése Forint használata esetén hasonló az előzőekhez, csak először meg kell nyomnia az AR billentyűt.

# **6. Beszámolók**

## **6.1 A beszámolók kinyomtatása**

A beszámolók kinyomtatásának kétféle módja van: 'X' és 'Z' üzemmód.

Az 'X' olvasó üzemmódot használja, ha az utolsó resetet (alaphelyzetbe állítást) követően történt eladásokról szükséges tájékozódnia. A napközbeni beszámolókra illetve az árváltozások követésére stb. alkalmas ez az üzemmód. Ezen beszámolók bármikor elkészíthetőek. Nem befolyásolják a pénztárgép memóriáját.

A 'Z' üzemmód reset (alaphelyzetbe állítás) funkcióját akkor használja, ha beszámolókat kíván nyomtatni, illetve törölni szándékozik a pénztárgép memóriáját. A reset művelet minden eladásról szóló információt kinyomtat, és teljesen kitörli a pénztárgép memóriáját; a GT, a resetek számának és az egymást követ számok kivételével.

![](_page_24_Picture_214.jpeg)

#### **6.2 A készíthető beszámolók (jelentések) típusai**

## **6.3 A beszámolók tartalma**

## **6.3.1 A termékcsoport szerinti beszámoló**

A termékcsoportok nyomtatásakor csak a nem 0 értékű termékcsoportok kerülnek kinyomtatásra. A beszámoló tartalmazza:

- 1. A termékcsoport nevét.
- 2. Az adott termékcsoporton belül eladott árucikkek számát.
- 3. Az adott termékcsoporton belül eladott árucikkek teljes értékét.
- 4. Az összes termékcsoporton belül bonyolított eladások teljes értékét.

## **6.3.2 A PLU szerinti beszámoló**

Három különböző féle PLU szerinti beszámolót nyomtathat: az egyedi PLU beszámolót, az egymás utáni PLU-k szerinti beszámolót és a teljes PLU beszámolót.

A PLU szerinti beszámoló tartalmazza:

- 1. A PLU számát (a beszámoló típusától függően).
- 2. A PLU nevét.
- 3. Az eladott PLU-k számát.
- 4. Az eladott PLU-k pénzügyi értékét.

A teljes PLU szerinti beszámoló az utolsó resetet követően minden PLU-nak a teljes pénzügyi értékét kinyomtatja. Azon PLU-k, amelyeket nem használt, nem kerülnek kinyomtatásra.

## **6.3.3 A pénztárosok szerinti beszámoló**

A pénztárosok szerinti beszámoló nyomtatásakor csak a nem 0 értékű tételek kerülnek kinyomtatásra.

A pénztárosok szerinti beszámoló kinyomtatja:

- 1. A pénztáros nevét.
- 2. Az eladási tranzakciók (hány vásárló volt) számát az adott pénztárosra vonatkozóan.
- 3. Az eladásból származó teljes pénzügyi értéket az adott pénztárosra vonatkozóan.

#### **6.3.4 Tájékoztató jelentés – Napi**

A pénzügyi beszámoló tartalmazza:

- 1. Az aktuális Áfa-kulcsok értékét
- 2. Az előző napi zárás számát
- 3. A dátumot, időt
- 4. Az Áfa-kulcsonkénti forgalmakat
- 5. Az összes forgalmat
- 6. A felár összegét és darabszámát
- 7. A sztornók összegét és darabszámát
- 8. Az engedmények összegét és darabszámát
- 9. A Pénz Be funkció összegét és darabszámát
- 10. A Pénz Ki funkció összegét és darabszámát
- 11. A fiókban lévő KÉSZPÉNZ összegét
- 12. A kibocsátott nyugták számát
- 13. A megszakítások számát
- 14. A GT-t
- 15. A Ram-törlések számát

A fenti kategóriák közül a 0 értékűek is kinyomtatásra kerülnek. A 'Z' üzemmódban a pénzügyi beszámoló nyomtatása csak a teljes 'Z' beszámolóval történik.

#### **6.3.5 Pénztár jelentés – fizetőeszközök szerint**

A pénztár jelentés az alábbi tételeket tartalmazza:

- 1. Napi forgalom
- 2. Egyéb bevétel
- 3. Összes bevétel
- 4. Sztornó bizonylatok összege
- 5. Visszáru bizonylatok összege
- 6. Egyéb kiadások
- 7. Kiadások összesen
- 8. Fiók tartalom
- 9. Készpénz
- 10. Bankkártya
- 11. Utalvány
- 12. Fizető eszközök összesen

# **6.3.6 Óránkénti jelentés**

Az óránkénti jelentés az alábbi tételeket tartalmazza:

- 1. Időintervallum
- 2. Darabszám, összeg
- 3. Napi forgalom

#### **6.4 Az 'X' beszámoló nyomtatása**

Állítsa a pénztárgépet 'X' üzemmódba: Az 'X' üzemmód bekapcsolása.

.billentyűtش Myomja meg a 2 számbillentyűt majd az UZEMMOD **لــا** 

![](_page_26_Picture_18.jpeg)

A következő billentyűkombinációk bármelyikének egymás utáni megnyomásakor kinyomtathatja a megfelelő beszámolót. Az 'X' beszámolót bármennyiszer kinyomtathatja, anélkül hogy a pénztárgép memóriáját befolyásolná.

Ezzel a típusú beszámolóval a napi eladásokról tájékozódhat. Ezen értékekkel ellenőrizheti, hogy mennyi a pénztárgép fiókjában lévő összeg, ellenőrizheti a napi forgalmat a boltban és követheti az árváltozásokat és a pénztárosok cseréjét is.

A következő billentyűkombinációk bármelyikének egymás utáni megnyomásakor kinyomtathatja a megfelelő beszámolót. Ha sok PLU-t használ, javasoljuk, hogy a nyomtatáshoz számítógépet használjon.

## **6.5 Az 'X' beszámolók nyomtatása**

![](_page_26_Picture_189.jpeg)

#### *Adómemória kiolvasás:*

Az összes napi beszámoló kinyomtatása az Adómemóriából:

![](_page_26_Picture_190.jpeg)

LD: Lásd a példát **Az utolsó beszámoló száma** 

![](_page_26_Figure_29.jpeg)

![](_page_27_Figure_2.jpeg)

\*  $\,$  A Pénz Ki illetve a Pénz Be billentyűt a beszámoló típusának kiválasztása után nyomja meg.

\*\* A sorszám mindig négy, a dátum minden esetben hat számjegyből áll.

# **6.6 A 'Z' beszámolók kinyomtatása**

Állítsa a pénztárgépet 'Z' üzemmódba: A 'Z' üzemmód bekapcsolása.

.billentyűt <del>ات</del>ا Wyomja meg a "3" számbillentyűt majd az UZEMMOD

![](_page_27_Picture_8.jpeg)

# **6.7 A kizárólag pénzügyi típusú 'Z' beszámoló**

# Az összes PLU

#### **A 'Z' beszámoló A billentyűkombináció**

Termékcsoportok Bármely termékcsoport billenty- PLU billentvű Egy PLU billentyű

![](_page_28_Picture_207.jpeg)

#### **6.8 Napi zárás**

Napi kötelező zárás: 'Z' üzemmódban a Készpénz billentyű lenyomására készül el. Ezt a jelentést napjában egyszer kötelező elvégezni abban az esetben, ha volt napnyitás a pénztárgépen. A készüléken a megnyitott napot legkésőbb következő nap 00:00 órakor (óó:pp) le kell zárni. Ha nem történik meg a napi zárás, a készülék a kijelzőn "NAPI Z. KÖTELEZŐ" felirattal figyelmeztet, és újabb eladást nem enged. A napi zárást általában üzlet záráskor célszerű elkészíteni.

Állítsa a pénztárgépet 'Z' üzemmódba:

A 'Z' üzemmód bekapcsolása.

.billentyűt <del>ات</del>ا Wyomja meg a "3" számbillentyűt majd az UZEMMOD

Nyomja meg a  $\overline{\mathsf{TL}}$ 

billentyűt.

#### **6.9 Napnyitás**

A napnyitás az "R" üzemmódban  $\|\Pi\|_{\text{Kess}\text{reik}}$ 

"R" üzemmódba kapcsolás, ha nem ebben van a gép:

.billentyűtش hyomja meg a "1" számbillentyűt majd az UZEMMOD **لــا** 

## **6.10 Időszinkronizálás (nyári/téli időállítás)**

A napnyitás funkció végrehajtásakor lehetőség van a készülék órájának szinkronizálására. Ez a szinkronizálás nem valódi óra állítást jelent, hanem azt teszi lehetővé, hogy a készülék saját órájához képest legfeljebb ±1óra 15perccel korrigáljuk az időt.

**Feltétel,** hogy a napi zárás és a napnyitás között legalább annyi idő elteljen, amennyivel a gép óráját viszszafelé szeretnénk állítani (téli óra állítás).

Előre állításnál (nyári óra állítás) nincs ilyen követelmény, akár a napi zárás után közvetlenül végzett napnyitással megoldható.

Menete:

"R" üzemmódba kapcsolás, ha nem ebben van a gép:

.billentyűtش hyomja meg a "1" számbillentyűt majd az UZEMMOD **لــا** 

A helyes idő megadása ("óópp" formátumban), majd

![](_page_28_Picture_208.jpeg)

(Készpénz) billentyű lenyomásával történik.

Ezzel a lépéssel már az újonnan beállított idővel történik meg a napnyitás.

# **7. Kiegészítő tartozékok**

#### **7.1 Autós szivargyújtó kábel**

Az Euro-200TX pénztárgép tápfeszültség-ellátására szükség esetén egy autó akkumulátor is megfelelő. Ahhoz, hogy a pénztárgép működéséhez a megfelelő tápfeszültséget biztosítsa, csak be kell dugnia az autó szivargyújtó kábelt a szivargyújtó helyére. Manapság majdnem minden autóban van szivargyújtó. Speciális szivargyújtó kábel a forgalmazónál beszerezhető.

## **7.2 Pénztárgép fiók**

Az Euro-200TX pénztárgéphez majdnem minden pénztárgép fiók csatlakoztatható, amennyiben a fiók 12 V-os szolenoid tekerccsel működik. A pénztárgép rendelkezik beépített automatikus fióknyitó interfésszel.

Mind a keskeny (3 hely a papírpénzek számára), mind a széles (4 hely a papírpénzek számára) pénztárgép fiók használható. A pénztárgép fiókkal kapcsolatos információért keresse fel hivatalos márkakereskedőjét.

# **8. Hibaelhárítás**

## **8.1 Tájékoztatás és hibaüzenetek**

Fontos, hogy a pénztárgép kezelője tájékoztatva legyen a pénztárgép aktuális állapotáról, és ha egy hibás művelet történt, a következő üzenetet illetve hibaüzeneteket lássa a felhasználó.

![](_page_29_Picture_252.jpeg)

![](_page_30_Picture_193.jpeg)

#### **HA A DÁTUM HIBÁS AZONNAL ÉRTESÍTSE A SZERVIZT!**

#### A kijelző leíró részében megjelenő üzenetek:

Kijelző bal oldalán a felső sorban megjelenő %-érték az akkumulátor töltöttségi állapotára utal egyben azt is jelenti, hogy a gép nem csatlakozik a hálózati adapterhez, vagy áramszünet van, esetleg meghibásodott az adapter. Ez utóbbi esetben fel kell venni a kapcsolatot a szervizzel, mert az akkumulátor túlzott lemerítése az akkumulátor károsodását okozhatja, melynek költsége a felhasználót terheli.

AKKU LEMERÜLT: csatlakoztassa a gépet az adapterhez és min. 15 percig pihentesse a gépet mielőtt újra használatba venné.

#### **8.2 Mit tegyen áramszünet esetén**

#### **8.2.1 Áramszünet**

Ez a fejezet csak azon pénztárgépekre vonatkozik, amelyek beépített akkumulátor nélkül működnek. Ha éppen használta a pénztárgépet és áramszünet lépett fel, akkor szükséges:

- A pénztárgépet kikapcsolnia.
- Az áramszünet végeztével visszakapcsolnia a pénztárgépet.

Lezárnia az eladásokat, miután megjelenik a kijelzőn a 'Folytat' felirat, és a kapott eredményt az eladáson belüli összes regisztrált árucikk teljes végösszegével összehasonlítania; ha egy termék ára nem lett beszámolva a végösszegbe, akkor szükséges ezt pótolni.

#### **8.2.2 A pénztárgép interferenciából adódó hibái**

Az elektronikus berendezések meghibásodásai gyakran a hálózat hibájából vagy az elektromágneses interferencia miatt lépnek fel. Védőeszközök felszerelése hatékony segítség lehet, amennyiben a munkahelyén nagyon nagy mértékű interferencia vagy nagy feszültségingadozás van. Kérje hivatalos márkakereskedő, illetve szakember segítségét.<br>.

## **8.3 Mit tegyen az "AKKU LEMERÜLT" ("AKKUGYENGE") jelzésnél**

Az "AKKU LEMERÜLT" vagy "AKKUGYENGE" kijelzés figyelmezteti a pénztárgép kezelőjét, hogy a belső akkumulátor lemerült.

Az akkumulátor feltöltöttségét a kijelző bal oldalán lévő nyilak jelzik, ha az óra van a kijelzőn. Ha az akku feltöltöttség szintje alacsony, akkor a kijelzőn csak az alsó nyíl látható. Ha az akkumulátor töltöttsége már nagyon alacsony, a "AKKU LEMERÜLT" felirat állandóan világít és szakaszosan sípoló hang is figyelmezteti a kezelőt.

Ekkor szükséges befejezni a nyugtát, majd

- a pénztárgépet a külső adapterhez csatlakoztatnia,
- vagy kikapcsolnia a pénztárgépet, amíg nem áll módjában a pénztárgépet külső adapterhez illetve külső tápegységhez csatlakoztatnia.

#### **Figyelmeztetés:**

A pénztárgép hosszú ideig történő használata "AKKU LEMERÜLT" jelzés alatt megrövidíti az akkumulátor élettartamát vagy kárt, tehet a pénztárgépben. Ha a belső akkumulátor töltöttsége nagyon alacsony, és külső adapterről kívánja tölteni, mindenekelőtt kapcsolja ki a pénztárgépet. Ezután csatlakoztassa a külső adaptert legalább 15 percig a pénztárgép kikapcsolt állapotában. A belső akkumulátor ebben az állapotban is töltődik.

#### *A bels akkumulátor töltöttségi szintjének jelzései:*

- a kijelző numerikus részében

AKKU LEMERULT – töltse fel az akkumulátort, a gép nem tud megfelelően működni AKKU ELLENORZES – a belső akkumulátor töltöttségi szintjének ellenőrzése folyik AKKU ÁLLAPOT? – nem mérhető az akkumulátor töltöttségi szintje, töltse fel

# **9. Mellékletek**

#### **9.1 Blokkminták**

![](_page_31_Picture_103.jpeg)

![](_page_32_Picture_106.jpeg)

 $-1000C$  $=-100$ 900 Ft

123456789

UGTA\*\*\*

UGTA\*\*\*

 $=1000C$ 1 000 Ft

-----------<br>1 000 Ft<br>1 000 Ft<br>PENZTAROS1<br>0004/00001

 $-1000C$ 1 000 Ft

1 000 Ft<br>1 000 Ft<br>1 000 Ft<br>PENZTAROS1<br>0003/00006

09:01

 $09:12$ 

![](_page_32_Picture_107.jpeg)

![](_page_32_Picture_108.jpeg)

![](_page_33_Picture_33.jpeg)

![](_page_33_Picture_34.jpeg)

![](_page_33_Picture_35.jpeg)

Forgalmazó: **ECR-Trade Kft.** 1133 Budapest, Dráva utca 5/a. Tel./fax: 06 (1)/350-4006

# www.ecr-penztargep.hu ww.ecr-penztargep.hu